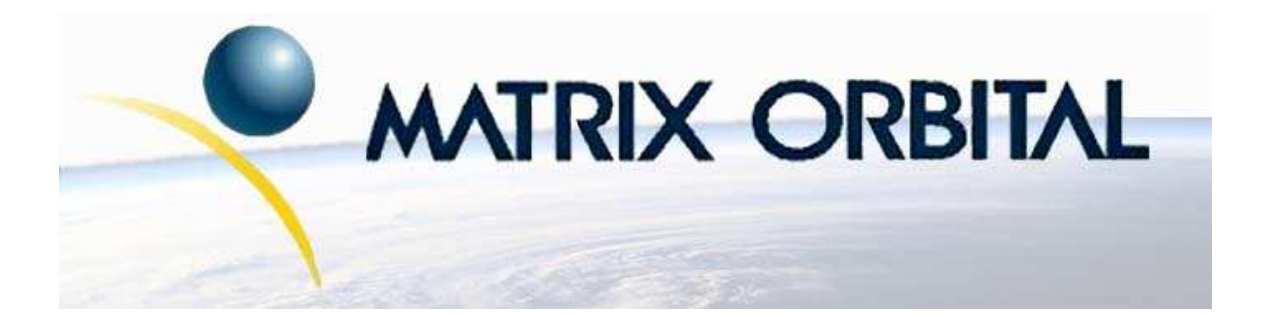

# **GLK12232-25 Technical Manual**

**Revision: 3.0**

# **Contents**

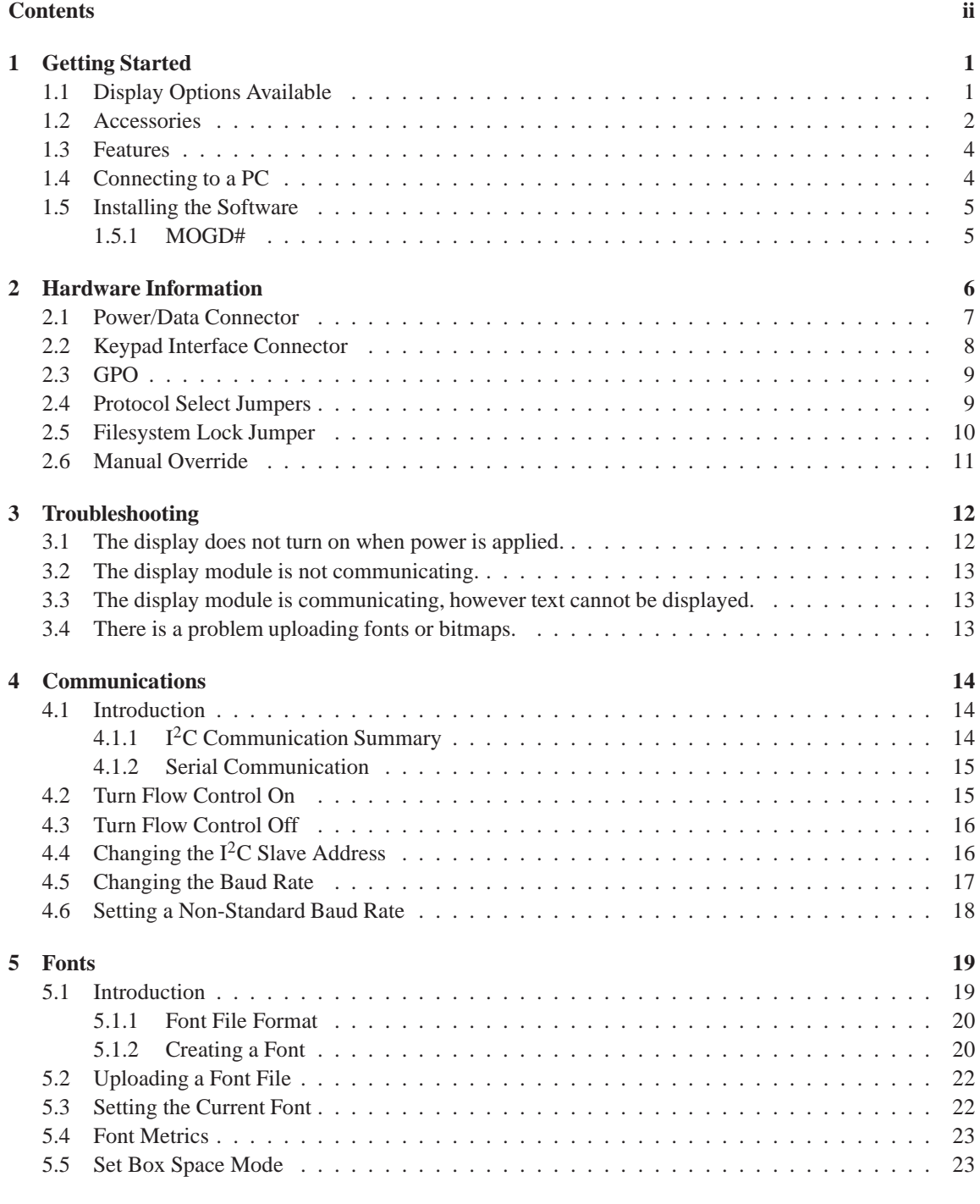

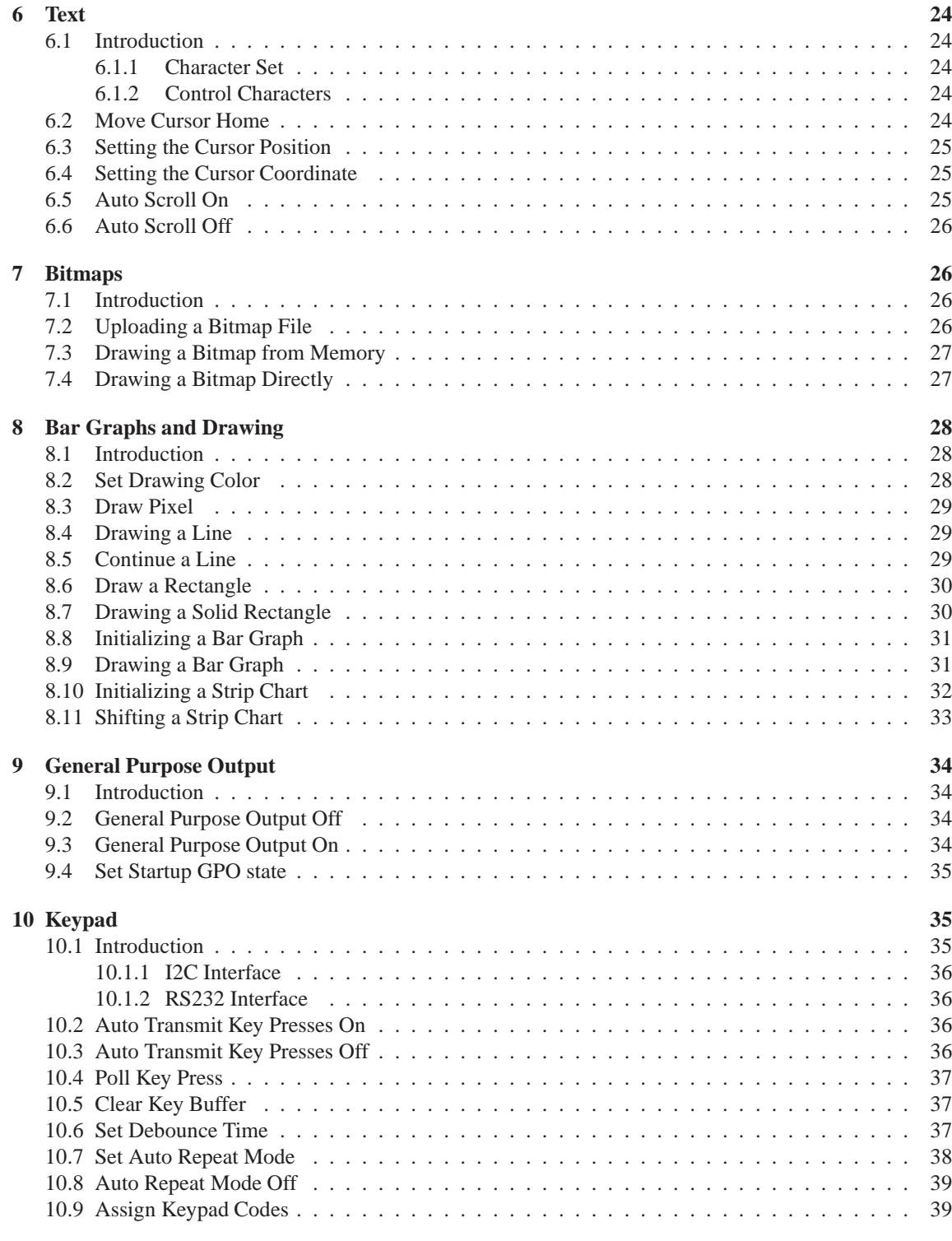

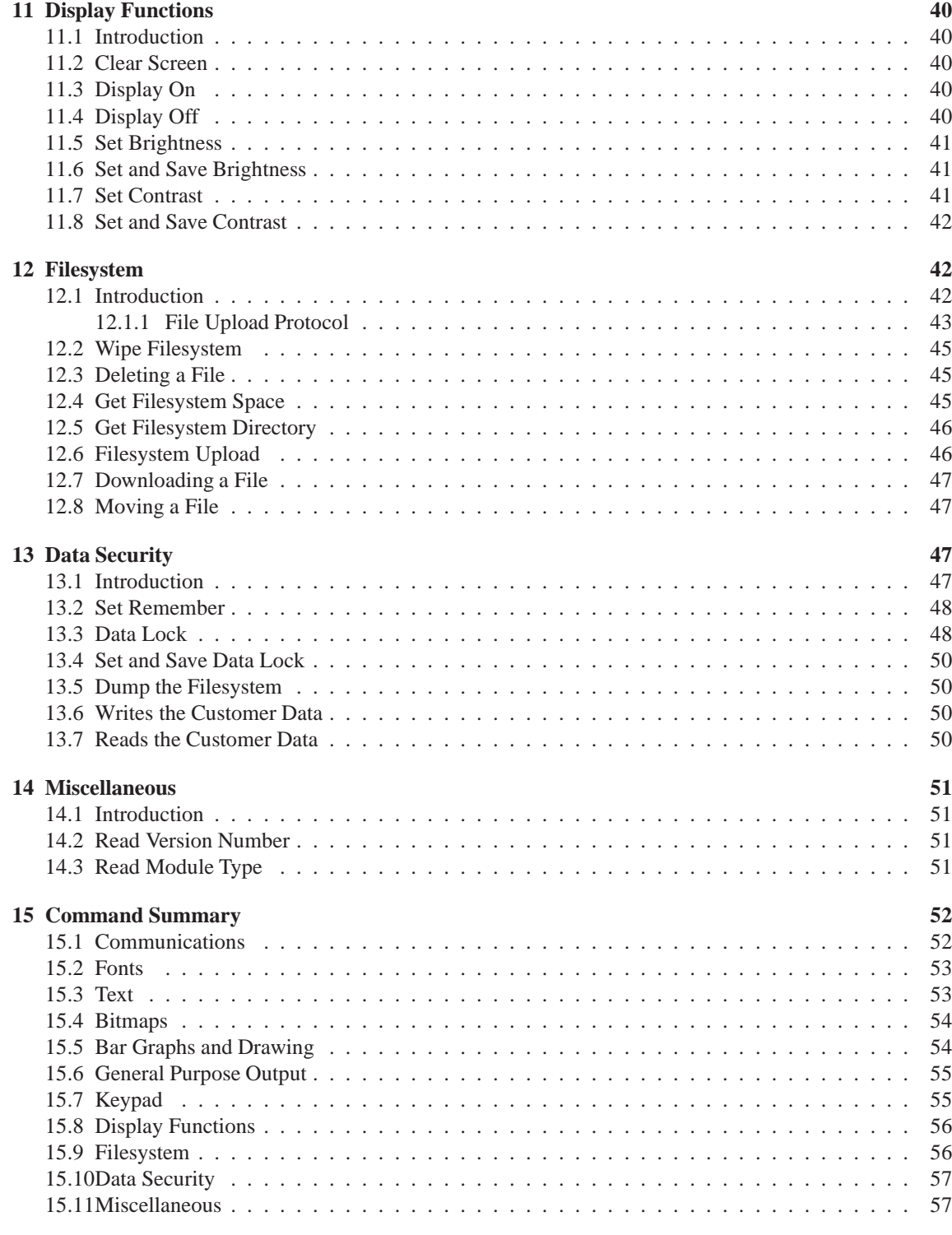

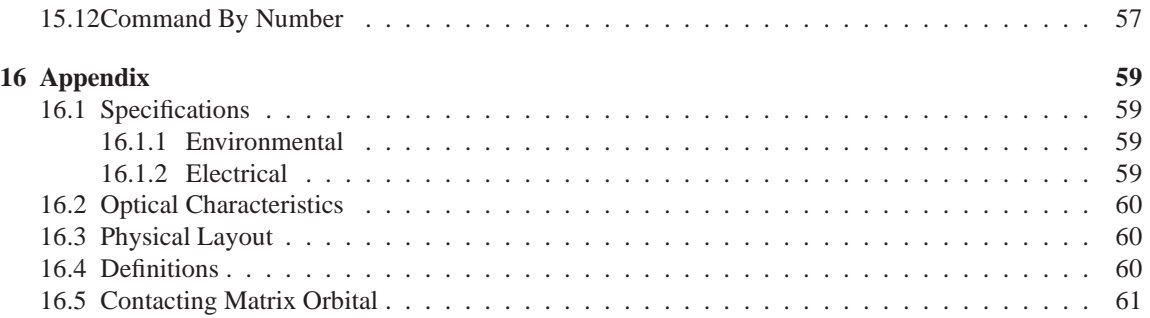

# **1 Getting Started**

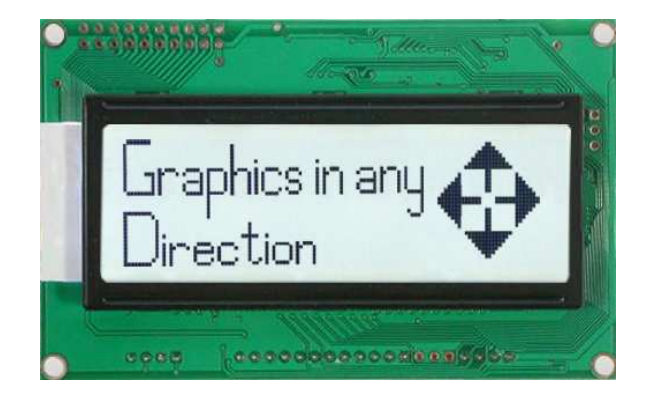

Figure 1: GLK12232-25

The GLK12232-25 is an intelligent graphic LCD display designed to decrease development time by providing an instant solution to any project. With the ability to communicate via serial RS-232/TTL and I2C protocols, the versatile GLK12232-25 can be used with virtually any controller. The ease of use is further enhanced by an intuitive command structure to allow display settings such as backlight brightness, contrast and baud rate to be software controlled. Additionally, text and fonts may be uploaded to the display and stored in the on board memory.

### **1.1 Display Options Available**

The GLK12232-25 comes in a variety of color and temperature options to allow you to select the display which will best fit your project needs.

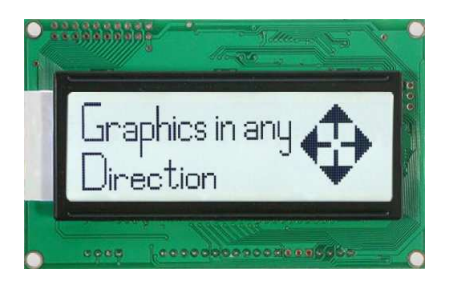

Figure 2: GLK12232-25 Options

### **1.2 Accessories**

**NOTE** Matrix Orbital provides all the interface accessories needed to get your display up and running. You will find these accessories and others on our e-commerce website at http://www.matrixorbital.com. To contact a sales associate see Section 16.5 on page 61 for contact information.

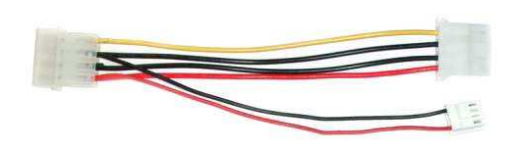

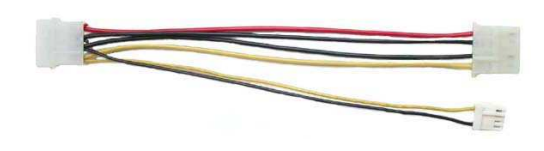

Figure 3: 5V Power Cable Adapter Figure 4: 12V Power Cable Adaptor (V Models)

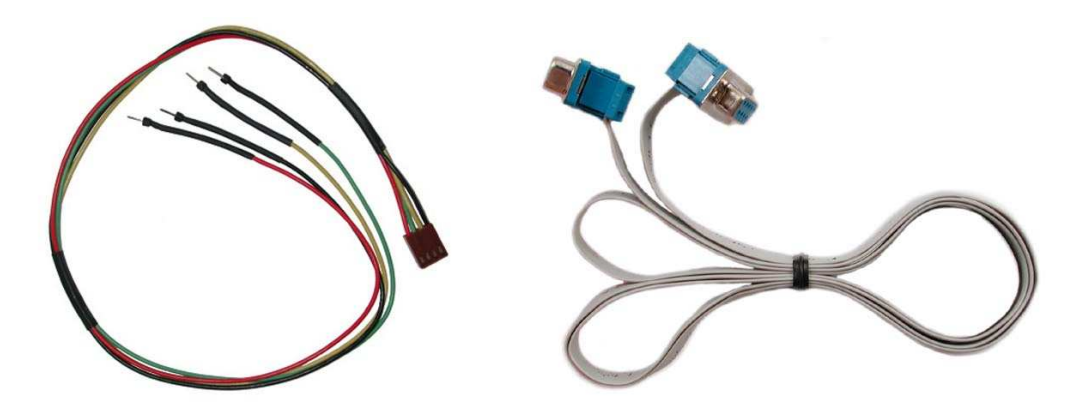

Figure 5: BreadboardCable<br>
Figure 6: Serial Cable (4ft)

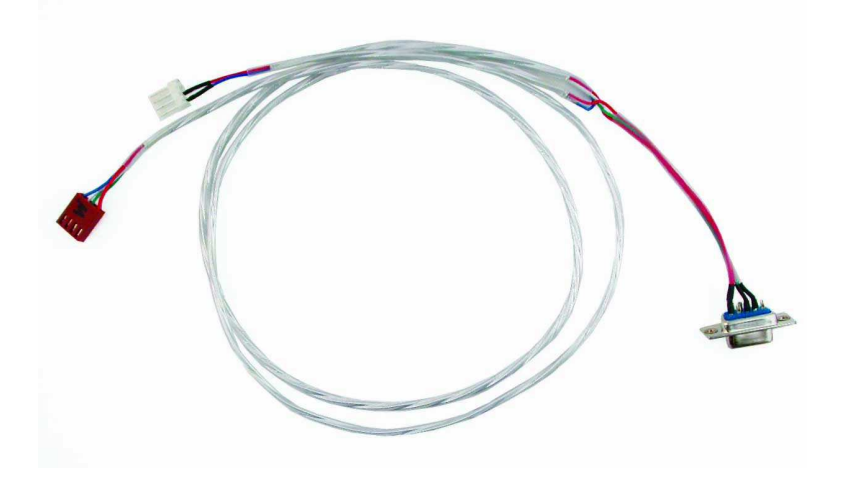

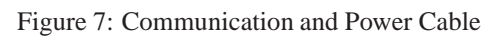

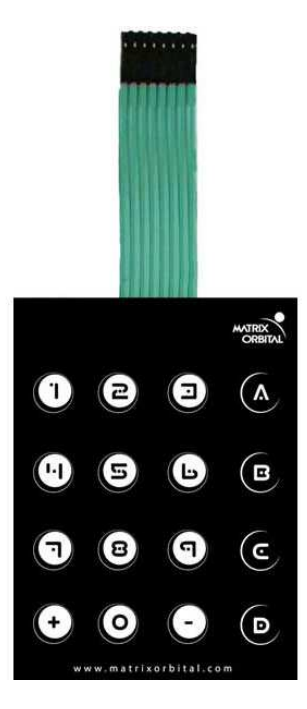

Figure 8: 4X4 Keypad

### **1.3 Features**

- 122 x 32 pixel graphics display
- Selectable communication protocol, RS-232 or  $I^2C$
- Two, 5V 20mA, general purpose outputs for a variety of applications
- 128 byte buffered communication
- Lightning fast communication speeds, up to 115 kbps for RS-232 and 100 kbps for I2C
- Default 19.2 kbps serial communication speed
- Extended temperature available for extreme environments of -20C to 60C
- Extended voltage and efficient power supply available
- Display text and images using 16 KB memory to store user defined fonts and bitmaps
- Support for up to a twenty-five key matrix style keypad
- Adjustable contrast and backlight brightness

### **1.4 Connecting to a PC**

The GLK12232-25 connects seamlessly to a PC and it is an excellent means of testing the functionality and uploading new fonts and bitmaps. You will require a Communication and 5V Power Cable such as the one shown in Figure 5.

In order to connect your display to a personal computer follow these easy instructions:

- 1. Plug the DB9 end of the Communication and 5V Power cable cable into the com port you wish to use.
- 2. Connect the power connector end of the Communication and 5V Power cable into the PC power supply (you will have to open your computer case if you do not have a separate power supply).
- 3. Connect the power and data connector of the Communication and 5V Power cable into the back of the display, see Section 2.1 for details.

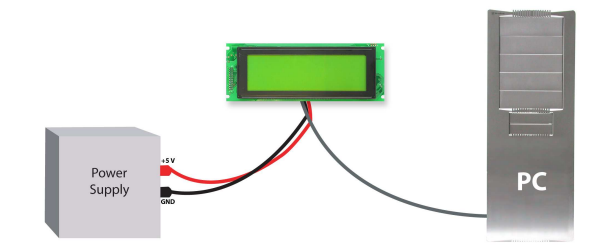

**WARNING** DO NOT use the standard floppy drive power connector, as this will not provide you with the correct voltage and will damage the display module. Also note that the V/VPT module is an add-on. Please contact a Sales-Representative for additional information.

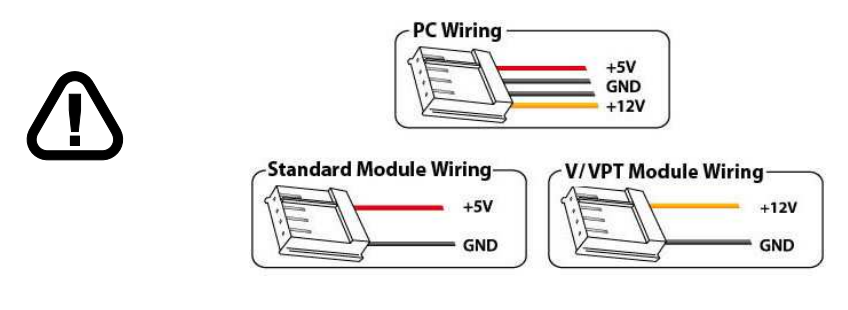

Figure 9: PC vs Matrix Orbital Display Module Wiring

### **1.5 Installing the Software**

#### **1.5.1 MOGD#**

MOGD# is the latest updated version of MOGD and can be used to manage font and graphics downloads as well as exercise all of the features of our graphical displays. MOGD# provides a new user friendly interface as well as many feature enhancements.

To install MOGD# from the Matrix Orbital CD, follow the following steps:

- 1. Go to the website location: http://www.matrixorbital.ca/software/software\_graphic/MOGDsharp/
- 2. Click on "Download Here"
- 3. Locate the file MogdSharp.zip on your desktop
- 4. Unzip *MogdSharp.zip* to a temporary directory using a program such as Winzip, Pkzip, etc.
- 5. Double click on "setup.exe"
- 6. Follow the instructions on the screen to complete the installation
- 7. MOGD# requires the .NET framework 2.0 and will download and install it automatically

After the installation is complete there will be a Matrix Orbital entry under "Start->Programs->Matrix Orbital" in the start menu. Click on the 'Mogd Sharp' entry to run the program.

Be sure to check the information selected in the configuration panel the first time MOGD# is run. Once this information is entered correctly the program can be used to control all functions of the graphic display.

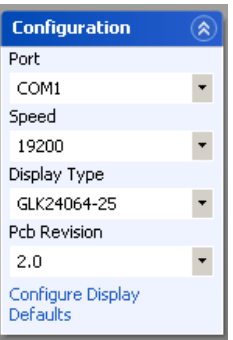

**Port** The serial port the display is plugged in to. **Speed** The communication speed the display module is set to. (Default 19,200) **Display Type** The type of display. (GLK12232-25) **PCB Revision** The revision of the display you are using. (Found on the back of the PCB)

Figure 10: Mogd Sharp Settings

#### **NOTES**

• Winzip is available as a free download from http://www.winzip.com

# **2 Hardware Information**

*Refer to the following diagram for this chapter:*

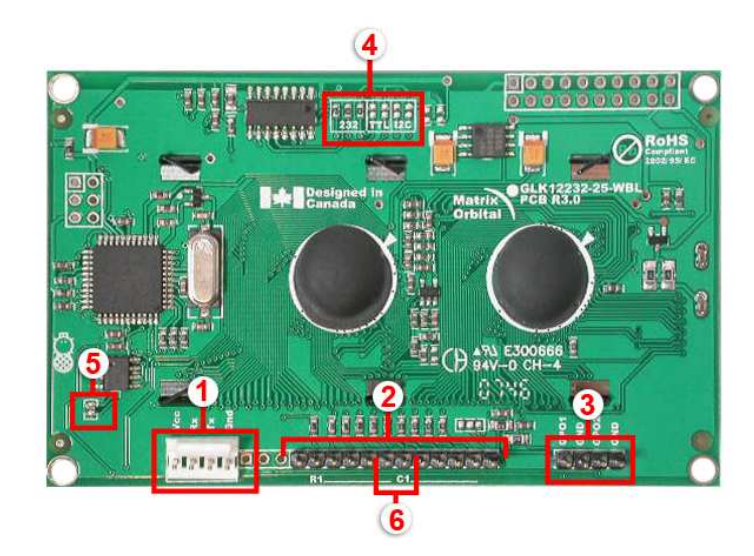

Figure 11: GLK12232-25

Table 1: Hardware Information<br>1 Power / Data Connector 4 Protocol Selec **Power / Data Connector 4 Protocol Select Jumpers Keypad connector 5 Filesystem Lock Jumper GPO 6 Manual Override**

### **2.1 Power/Data Connector**

The *Power/Data Connector* provides a standard connector for powering the display module. The GLK12232- 25 requires five volts for the standard display module. Extended voltage options are available as an add-on, please contact a sales representative for additional information. The voltage is applied through pins one and four of the four pin *Power/Data connector*. Pins two and three are reserved for serial transmission, using either the RS-232/TTL or the I2C protocol, depending on what has been selected by the *Protocol Select Jumpers*.

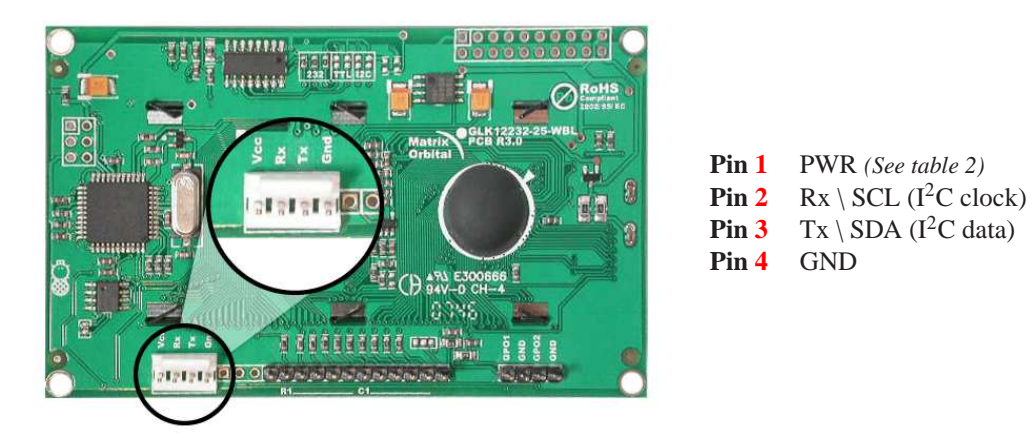

Figure 12: Power Connector and Pin-out

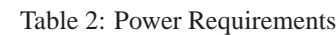

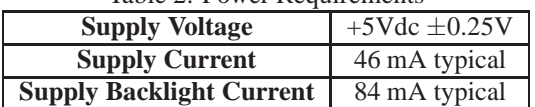

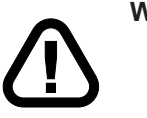

#### **WARNINGS**

• Do not apply any power with reversed polarization. • Do not apply any voltage other than the specified voltage

### **2.2 Keypad Interface Connector**

The GLK12232-25 provides a *Keypad Interface Connector* which allows for up to a four by four matrix style keypad to be directly connected to the display module. Key presses are generated when a short is detected between a row and a column. When a key press is generated a character, which is associated with the particular key press, is automatically sent on the Tx communication line. If the display module is running in  $I<sup>2</sup>C$  mode, the "Auto Transmit Keypress" function may be turned off, to allow the key presses to remain in the buffer so that they may be polled. The character that is associated with each key press may also be altered using the "Assign Key Codes" command, for more detailed information see the *Keypad Section, on page 35*.

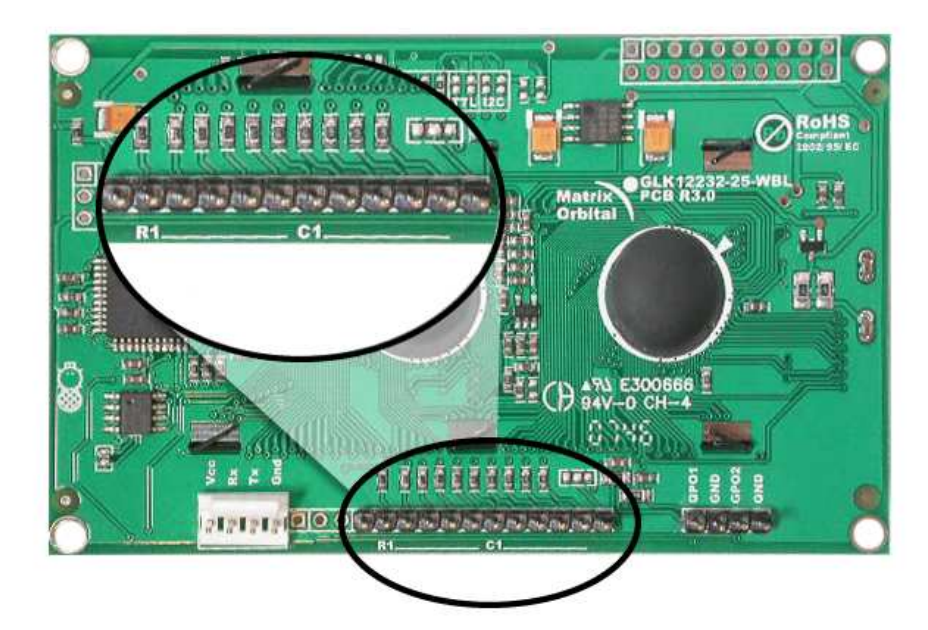

Figure 13: Keypad Interface Connector

### **2.3 GPO**

A unique feature of the GLK12232-25 is the ability to control relays and other external devices using a *General Purpose Output (3)*, which can provide up to 20 mA of current and +5Vdc from the positive side of the GPO. This is limited by a 240 ohm resistor which is located directly above the positive pin as pictured below in *figure 14*. If the device, which is being driven by a GPO, requires a relatively high current (such as a relay) and has an internal resistance of its own greater than 250 ohms, then the 240 ohm resistor may be removed and replaced with a Jumper.

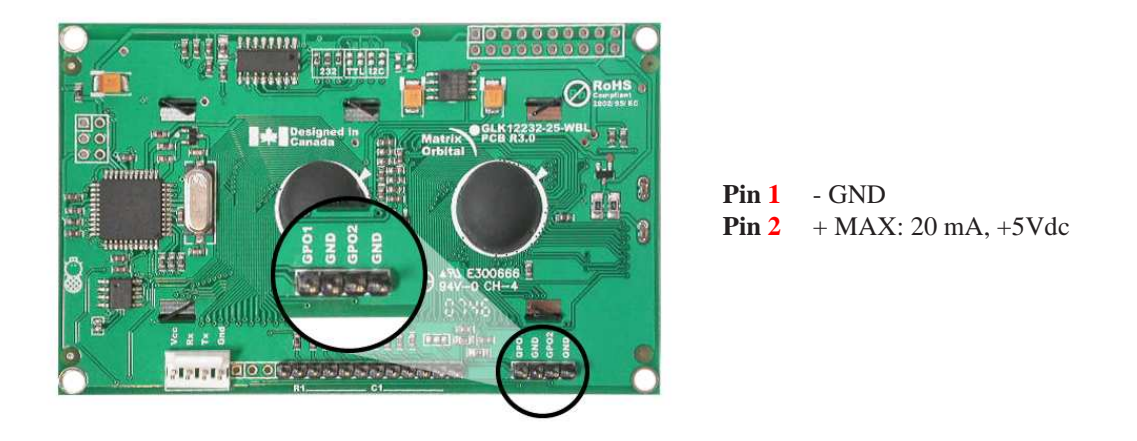

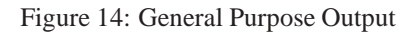

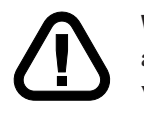

**WARNING** If connecting a relay, be sure that it is fully clamped using a diode and capacitor in order to absorb any electro-motive force (EMF) which will be generated.

### **2.4 Protocol Select Jumpers**

The *Protocol Select Jumpers*, pictured below in *figure 15*, provide the means necessary to toggle the display module between RS-232, TTL and  $I<sup>2</sup>C$  protocols. As a default, the jumpers are set to RS-232 mode with zero ohm resistors on the 232 jumpers. In order to place the display module in  $I<sup>2</sup>C$  mode you must first remove the zero ohm resistors from the 232 jumpers and then solder the resistors on to the  $I<sup>2</sup>C$  jumpers. The display will now be in  $I^2C$  mode and have a default slave address of 0x50 unless it has been changed. Similarly, in order to change the display to TTL mode, simply remove the zero ohm resistors from the 232 or  $I^2C$  jumpers and solder them to the TTL jumpers.

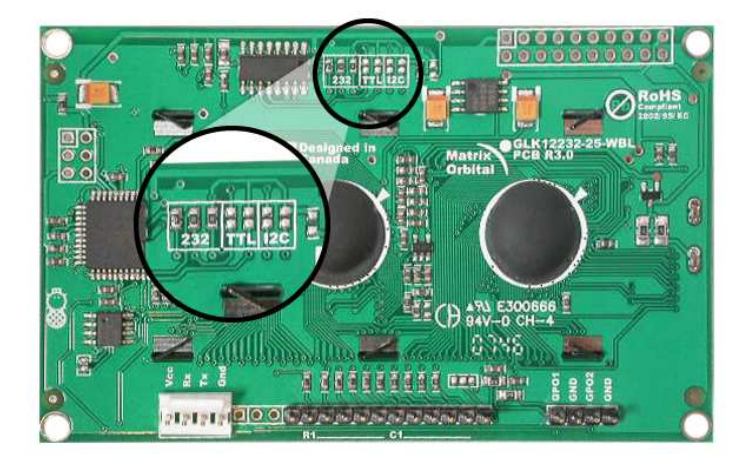

Figure 15: Protocol Select Jumpers

### **2.5 Filesystem Lock Jumper**

The *Filesystem Lock Jumper* allows you to lock the filesystem on the GLK12232-25 so that no fonts or bitmaps can be either written or deleted from the on board memory. This feature is useful in order to protect data integrity of production units, if protection of other settings is required see *Section 13*.

To lock the filesystem, solder a zero ohm resistor or use a solder jumper on the *Filesystem Lock Jumper* pictured in *figure 16* below.

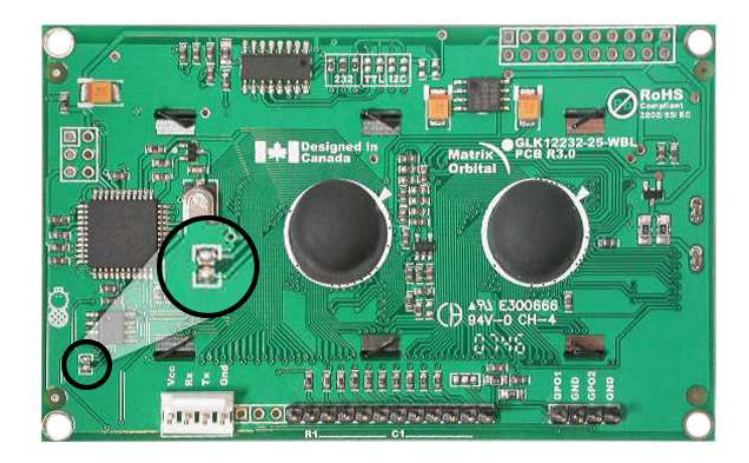

Figure 16: Filesystem Lock Jumper

### **2.6 Manual Override**

The *Manual Override* is provided to allow the GLK12232-25 to be reset to some of its factory defaults. This can be particularly helpful if the display module has been set to an unknown baud rate or  $I<sup>2</sup>C$  Slave Address and you are no longer able to communicate with it. If you wish to return the module to its default settings you must:

- 1. Power off the display module.
- 2. Place a Jumper on the *Manual Override* pins 1 and 2 as pictured below.
- 3. Power up the display module.
- 4. The display module is now set to its default values listed below in *table 3*.
- 5. Edit and save settings.

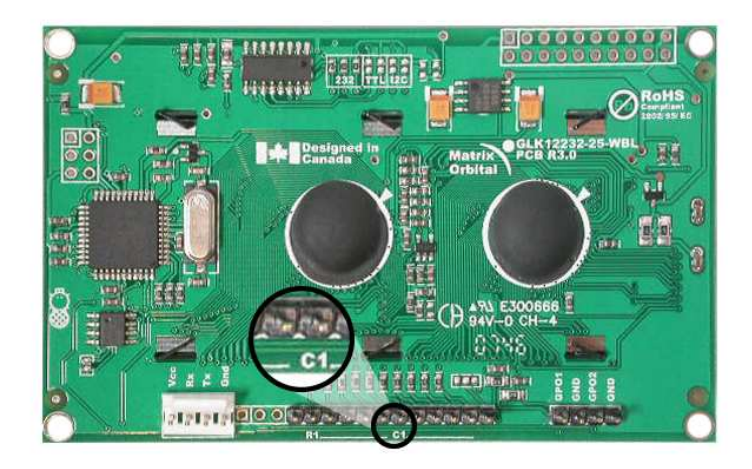

Figure 17: Manual Override Jumper

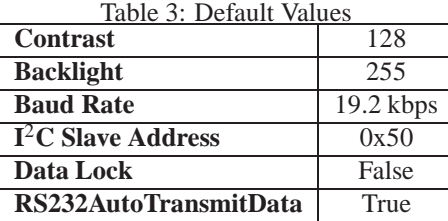

**NOTE** The display module will revert back to the old settings once turned off, unless the settings are saved.

# **3 Troubleshooting**

### **3.1 The display does not turn on when power is applied.**

• First, you will want to make sure that you are using the correct power connector. Standard floppy drive power cables from your PC power supply may fit on the Power/Data Connector however they do not have the correct pinout as can be seen in *figure 9 on page 5*. Matrix Orbital supplies power cable adapters for connecting to a PC, which can be found in the *Accessories Section on page 2*.

- The next step is to check the power cable which you are using for continuity. If you don't have an ohm meter, try using a different power cable, if this does not help try using a different power supply.
- The last step will be to check the *Power / Data Connector* on the GLK12232-25. If the *Power / Data Connector* has become loose, or you are unable to resolve the issue, please contact Matrix Orbital see *16.5 on page 61* for contact information.

### **3.2 The display module is not communicating.**

- First, check the communication cable for continuity. If you don't have an ohm meter, try using a different communication cable. If you are using a PC try using a different Com port.
- Second, please ensure that the display module is set to communicate on the protocol that you are using, by checking the *Protocol Select Jumpers.* To change the protocol used by the display module see *Section 2.4 on page 9*.
- Third, ensure that the host system and display module are both communicating on the same baud rate. The default baud rate for the display module is 19200 bps.
- If you are communicating to the display via  $I<sup>2</sup>C$  please ensure that the data is being sent to the correct address. The default slave address for the display module is 0x50.

**NOTE** I <sup>2</sup>C communication will always require pull up resistors.

• Finally, you may reset the display to it's default settings using the *Manual Override Jumper*, see *Section 2.6 on page 11*.

#### **3.3 The display module is communicating, however text cannot be displayed.**

- The cause of this is often that no font has been loaded onto the display. To load a font onto the display see *Section 4.2.1*
- Another common cause may be that the contrast settings have been set to low. The solution to this problem is to adjust the contrast settings, the default setting that will work in most environments is 128.

**NOTE** Optimal contrast settings may vary according to factors such as temperature, viewing angle and lighting conditions.

### **3.4 There is a problem uploading fonts or bitmaps.**

- First, ensure that you can communicate to the display. A good test is to use a PC, with MOGD# installed, to connect to the display. See *Section 1.4 on page 4* for setting up a PC to test the GLK12232- 25.
- Second, ensure that the *File System Lock Jumper* has not been set. See *Section 2.5 on page 10*.

• Third, please ensure that the display module's memory is not full. The GLK12232-25 has 16 Kb of memory for fonts and bitmaps.

**NOTE** If you are unable to resolve any issue please contact Matrix Orbital. See *16.5 on page 61* for contact information.

### **4 Communications**

#### **4.1 Introduction**

The commands listed in this chapter describe how to configure data flow on the RS232/TTL and  $I<sup>2</sup>C$ port.

#### **4.1.1 I**2**C Communication Summary**

The GLK12232-25 is capable of communicating at 100 Kbps in  $I<sup>2</sup>C$  mode, with 127 units addressable on a single  $I<sup>2</sup>C$  communication line. However, in order to communicate via  $I<sup>2</sup>C$  you must first set the Protocol Select Jumpers as can be seen in *Section 2.4* and ensure that pull up resistors, with a nominal value of 1K to 10K, are placed on the SCL and SDA communication lines coming from pins two and three of the Data / Power Connector respectively. These pins are shared with RS232 and must be switched to I2C if this is how the host will be communicating with the display. Data responses by the module are automatically output via RS232, in case the host will be querying the module, it is necessary for the host to inform the module that its responses are to be output via I2C. This can be done by sending command 254 /160 / 0 to turn off auto transmission of data in RS232. This will keep the data in the buffer until the master clocks a read of the slave. The I2C data lines operate at 5V. The GLK12232-25 uses 8-bit addressing, with the 8th or Least Significant Bit (LSB) bit designated as the read/write bit, a 0 designates a write address and a 1 designates a read address. The default read address of the display module will be 0x51, whereas the write address is 0x50 by default. This address may be changed by using cmd 254 / 51 / <address>. The GLK12232-25should only be sent addresses that are even (LSB is 0). When the I2C master wishes to write to the display, the effective address is \$50 (0101 0000) , since the LSB has to be 0 for an I2C master write. When the I2C master wishes to read the GLK12232-25, the effective address is \$51 (0101 0001), since the LSB has to be 1 for an I2C master read.

If we take a standard Phillips 7 bit address of \$45 (100 0101), Matrix Orbital's GLK12232-25 would describe this Phillips I2C address as \$8A (1000 1010). The read address would be \$8B (1000 1011).

The unit does not respond to general call address (\$00).

When communicating in  $I^2C$  the GLK12232-25 will send an ACK on the 9th clock cycle when addressed. When writing to the display module, the display will respond with a ACK when the write has successfully been completed. However if the buffer has been filled, or the module is too busy processing data it will respond with a NAK. When performing a multiple byte read within one  $I<sup>2</sup>C$  transaction, each byte read from the slave should be followed by an ACK to indicate that the master still needs data, and a NAK to indicate that the transmission is over.

The GLK12232-25 has some speed limitations, especially when run in I2C mode. Here are some considerations when writing I2C code:

\* to be able to read the replies of query commands (eg. cmds 54, 55) the following command must be sent (only needs to be sent once, so this can be done somewhere in init):  $254 / 160 / 0$  this command puts the reply data in the I2C output buffer instead of the RS232 output buffer. Please note that due to a 16 byte output buffer, query commands that reply with more than 16 bytes cannot be read (eg cmd Get FileSystem Directory)

- \* 3ms delay between the read commands
- \* 625us delay in between data bytes within a transaction is necessary
- \* 375us between transactions is necessary

Because of the considerable amount of delays necessary for I2C, it is suggested that the users explore the possibility of using other built in graphic commands to clear areas of the display when refreshing all or part of the display. For example, instead of sending the clear screen command, consider sending a rectangle command with the proper size, this is much faster than clearing everything and re-drawing or writing spaces over the area.

#### **4.1.2 Serial Communication**

In addition to being able to communicate via  $I<sup>2</sup>C$  the GLK12232-25 communicates natively through the RS-232 protocol at at a default baud rate of 19,200 bps and is capable of standard baud rates from 9600 to 115,200 bps. Furthermore the GLK12232-25 is also capable of reproducing any non-standard baud rate in between using values entered into our baud rate generation algorithm and set through command 164 (0xA4). The display module communicates at standard voltage levels of  $\pm 30V$  to  $\pm 30V$  or at TTL levels of 0 to  $+5V$ by setting the *Protocol Select Jumpers* to TTL.

### **4.2 Turn Flow Control On**

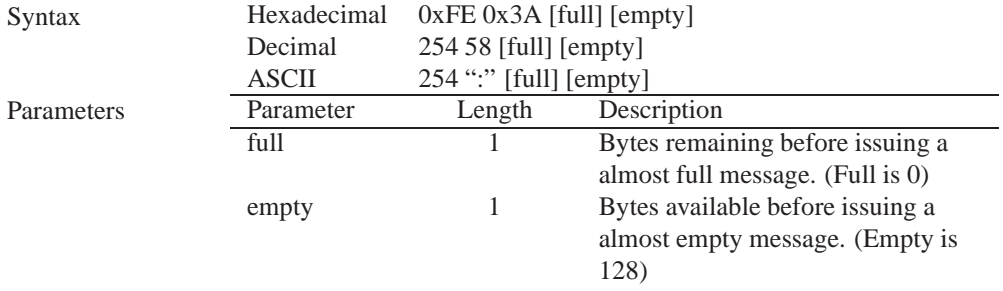

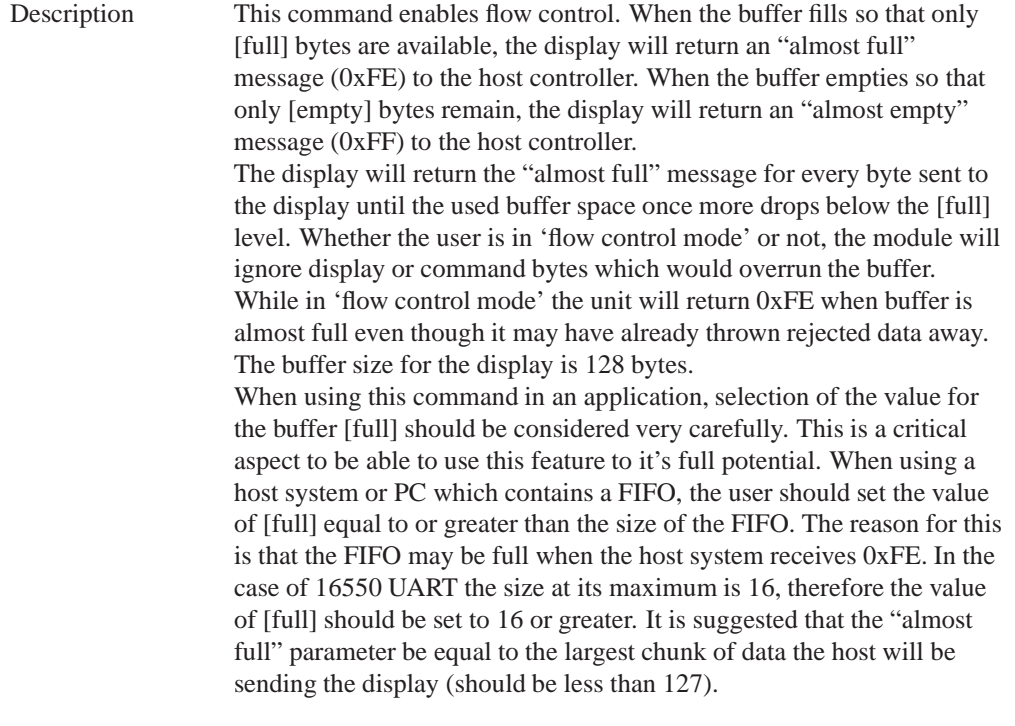

**NOTE** This command is not available in I2C mode.

Remembered Yes<br>Default Off Default

### **4.3 Turn Flow Control Off**

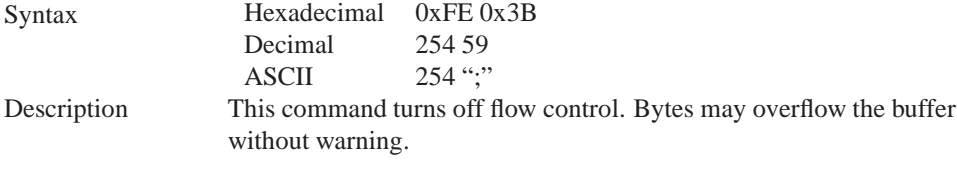

**NOTE** This command is not available in I2C mode.

Remembered Yes

## **4.4 Changing the I**2**C Slave Address**

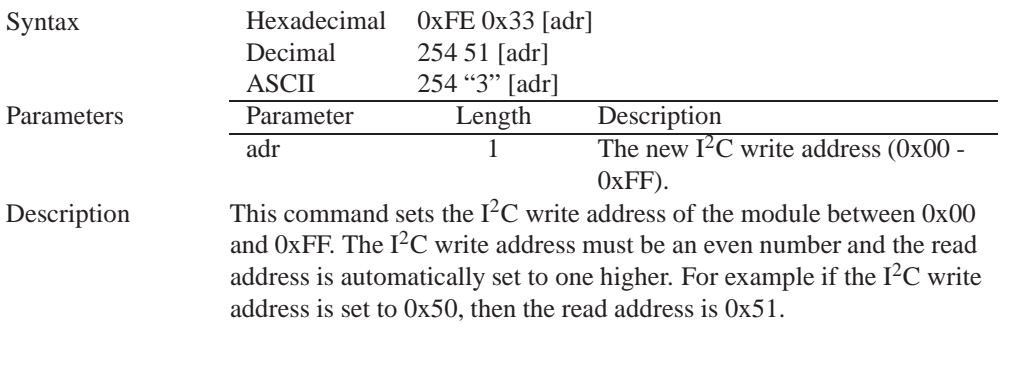

**NOTE** The change in address is immediate.

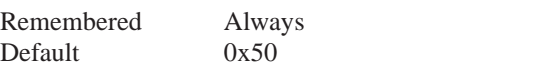

# **4.5 Changing the Baud Rate**

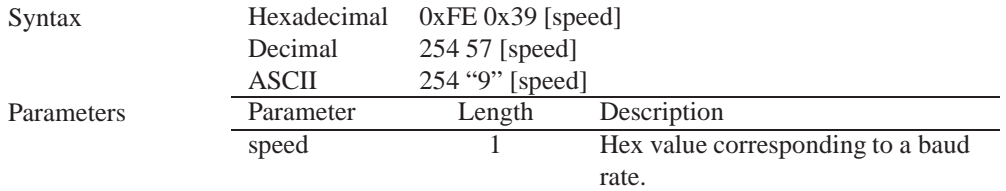

Description This command sets the RS-232 port to the specified [speed]. The change takes place immediately. [speed] is a single byte specifying the desired port speed. Valid speeds are shown in the table below. The display module can be manually reset to 19,200 baud in the event of an error during transmission, including transmitting a value not listed below, by setting the manual override jumper during power up. However, it should be noted that this command will be ignored until the manual override jumper is removed again.

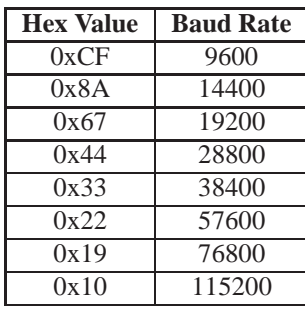

**NOTE** This command is not available in I2C mode.

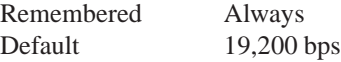

### **4.6 Setting a Non-Standard Baud Rate**

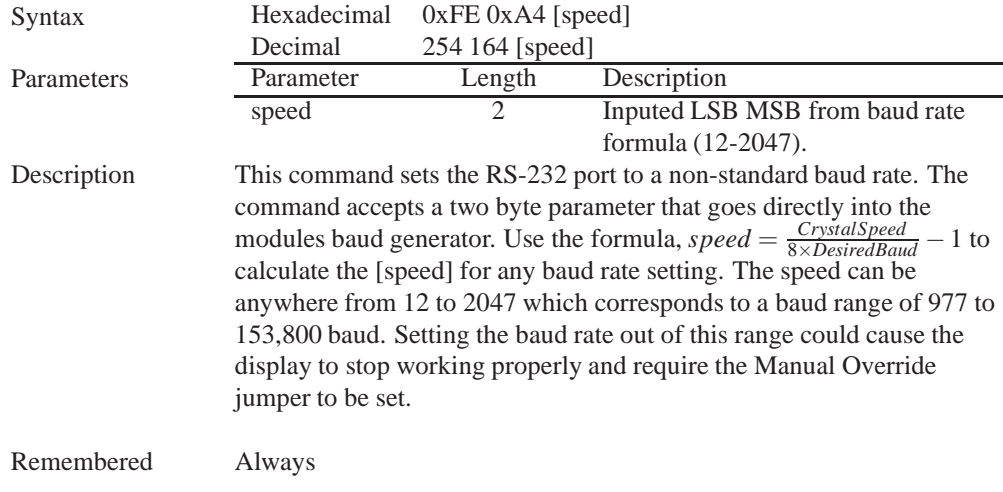

#### Examples

**Crystal Speed** 16 Mhz

**Desired BAUD** 13,500

$$
speed = \frac{crystalspeed}{8 *DesiredBaud} - 1
$$

$$
speed = \frac{16,000,000}{8 * 13,500} - 1
$$

$$
speed = 148.15 - 1
$$

$$
speed = 147.15
$$

- $LSB = 0x93$  (rounded)
- $MSB = 0x00$
- Intended Baud Rate: 13,500 baud Actual Baud Rate:  $\frac{16,000,000}{\frac{6}{147+1}}$  = 13,514 Percent Difference: 0.1%

#### **NOTES**

- Results from the formula are rounded down to the nearest whole number (i.e 73.07  $= 73$ ).
- This formula becomes less acurate as baud rates increase, due to rounding.
- Place the speed result backwards into the formula to receive the actual baud rate.  $(Baud = \frac{C \dot{r} y \cdot radSpeed}{8(s \cdot speed + 1)}$ 8(*speed*+1) )
- The actual baud rate must be within 3% of the intended baud rate for the device to communicate.

#### **NOTES**

• This command is not available in I2C mode.

## **5 Fonts**

#### **5.1 Introduction**

The GLK12232-25 comes loaded with the 'Small Filled' and 'Futura Bk BT 16' fonts by default. However, it is capable of displaying any font that is uploaded to it in the correct format. MOGD# provides a simple method of generating font files from your installed fonts. For instructions on how to install MOGD# see *Section 1.5.1 on page 5*.

#### **5.1.1 Font File Format**

A font file consists of three parts, a header, a character table and bitmap data.

1. Header (4 bytes)

- (a) Nominal Width (1 byte)
- (b) Height (1 byte)
- (c) ASCII Start Value (1 byte)
- (d) ASCII End Value (1 byte)
- 2. Character Table (3 bytes for every character between the ASCII Start and End values inclusive)
	- (a) High Offset MSB (1 byte)
	- (b) Low Offset LSB(1 byte)
	- (c) Character Width (1 byte)
- 3. Bitmap Data

#### **5.1.2 Creating a Font**

The following is an example of how to create a font file for the letters *h*, *i* and *j*.

First you must create the bitmaps containing the character data in bitmap form. *Figure 18* below illustrates the bit pattern for the *h*, *i* and *j* bitmap data.

Figure 18: Bitmaps for h, i, and j

Second you may begin to create the font file starting with the header. The header will contain the nominal width, the height and the ASCII start and end values inclusive that you wish to create characters for.

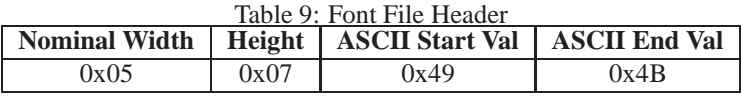

Next we will have to find out how many bytes each character will use up, in order to create the character table. The bitmaps are encoded horizontally and may have variable widths, *h* has a width of five, *i* a width of three and *j* a width of four, see the figure below for an example of encoding the first letter *h:*

|  | Bitmap Data |   |   |   |   | <b>Byte</b> | <b>Hex Value</b> |
|--|-------------|---|---|---|---|-------------|------------------|
|  |             | o | O |   | 0 |             |                  |
|  |             |   | 0 |   | O | 10000100    | 0x84             |
|  |             |   |   |   | 0 | 00101101    | 0x2D             |
|  |             |   | O | O |   | 10011000    | 0x98             |
|  |             |   |   |   |   | 11000110    | 0xC6             |
|  |             |   |   |   |   | 00100000    | 0x20             |
|  |             |   |   |   |   |             |                  |

Figure 19: Bitmap Encoding

As you can see the letter *h* will take up five bytes with the last five bits being zero padded to form a full byte. So if you continue the process you will get the character data as seen in *table 5.1.2*.

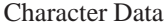

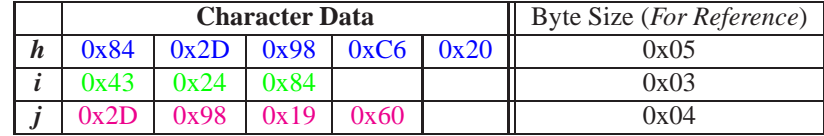

The second part of the font file is the character table. The character table is comprised of three bytes for every glyph in the font file.

The first two bytes represents the position, in bytes, of the glyph stored MSB LSB referenced from the beginning of the file (including the header. The third byte is the width of the glyph in pixels. So because there will be 0x09 bytes in the character table (three bytes for each glyph) and four bytes in the header section, the first entry in the table will be 13, or 0x00 0x0D in hexadecimal, and 0x05 for the width.

To calculate the second entry in the character table, representing the position and width of the second glyph, take the offset of the first entry and add the size of the first bitmap in bytes. Since the first glyph occupies 0x05 bytes as seen in table 5.1.2 above, and the offset is 0x00 0x0D, the offset of the second entry will be  $0x000x12$  and the width of the glyph is  $0x03$ .

Calculate the third entry the same way as the second to get *table 10* below.

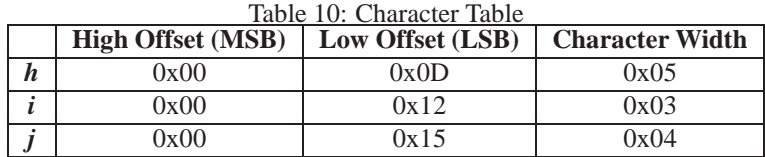

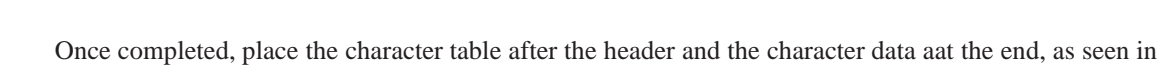

*table 11*.

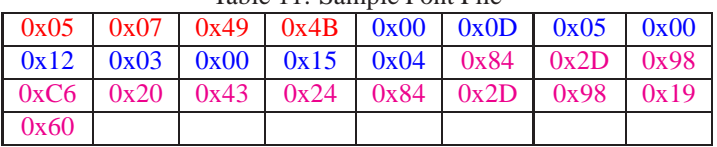

Table 11: Sample Font File

Red = **Header**

Blue = **Character Table** Purple = **Character Data**

## **5.2 Uploading a Font File**

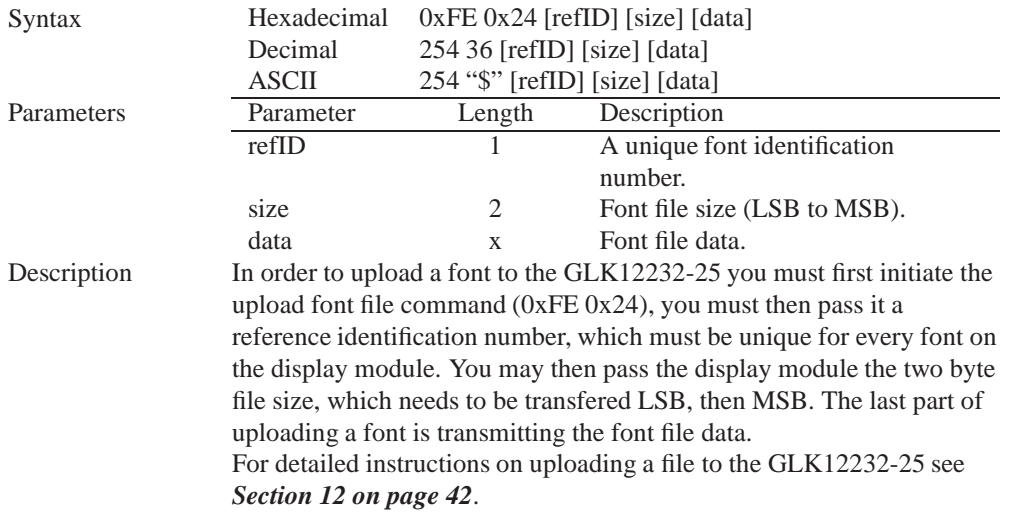

**NOTE** This command is not available in I2C.

Remembered Always

## **5.3 Setting the Current Font**

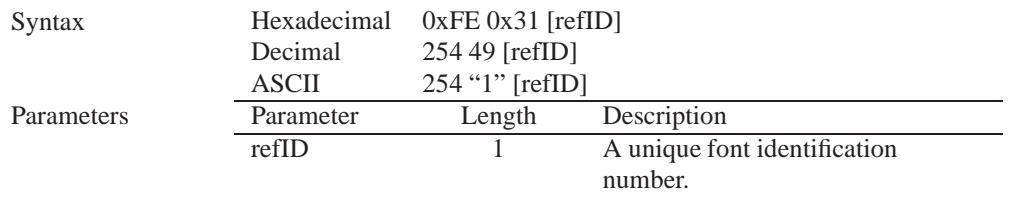

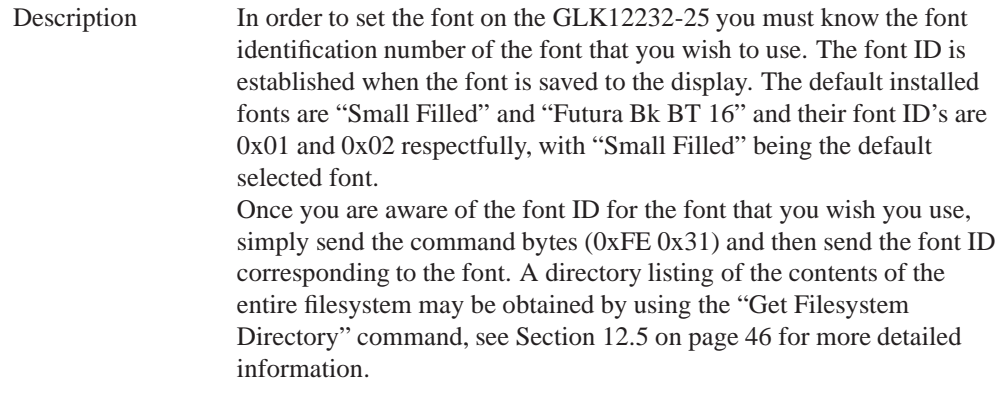

Remembered Yes

### **5.4 Font Metrics**

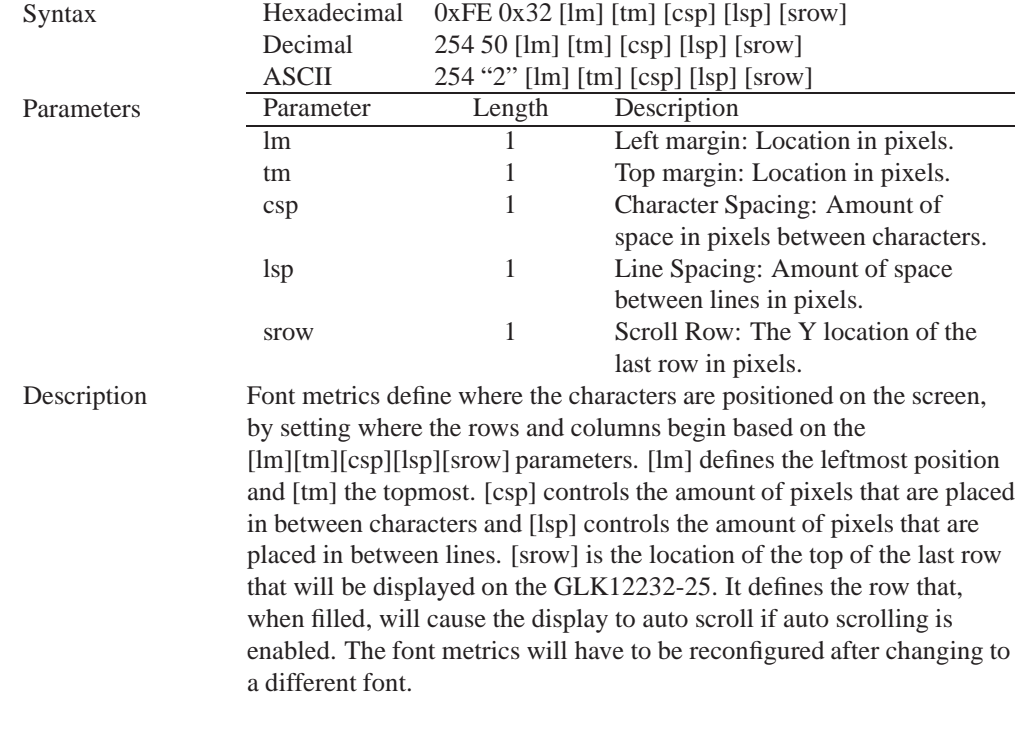

Remembered Yes

# **5.5 Set Box Space Mode**

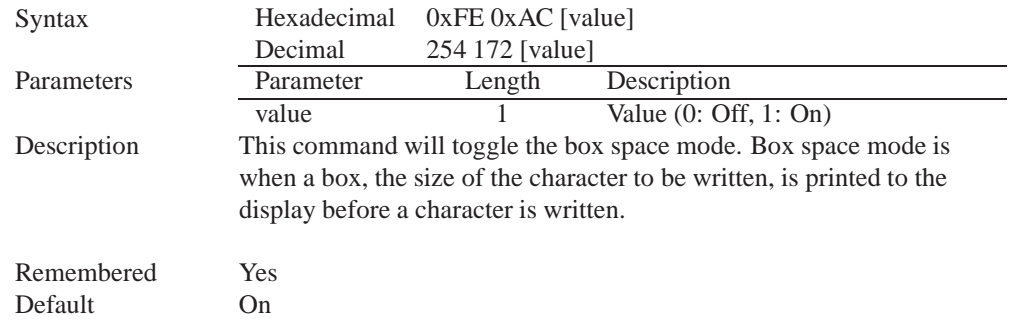

## **6 Text**

#### **6.1 Introduction**

The GLK12232-25 is an intelligent display module, designed to reduce the amount of code necessary to begin displaying data. This means that it is able to display all characters and strings that are sent to it, which are defined in the current character set. The display module will begin displaying text at the top left corner of the display area, known as home, and continue to print to the display as if it was a page on a typewriter. When the text reaches the bottom right row, it is able to automatically scroll all of the lines up and continue to display text, with the auto scroll option set to on.

#### **6.1.1 Character Set**

The graphic displays such as the GLK12232-25, do not have built in character sets. Instead fonts are uploaded to the display using the commands detailed in Section 5 on page 19.

#### **6.1.2 Control Characters**

In addition to a full text set, the GLK12232-25 display supports the following ASCII Control characters:

**0x0A** Line feed / New line - when this value is not defined in the font file. This command will create a new line on the display. If scrolling is on and the display is at the bottom of the screen, the whole screen is scrolled up.

### **6.2 Move Cursor Home**

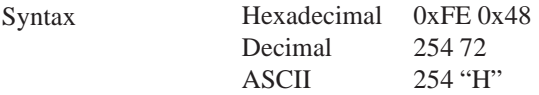

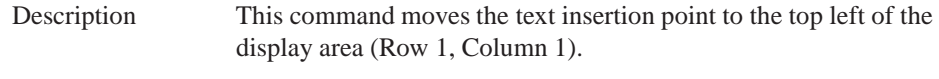

# **6.3 Setting the Cursor Position**

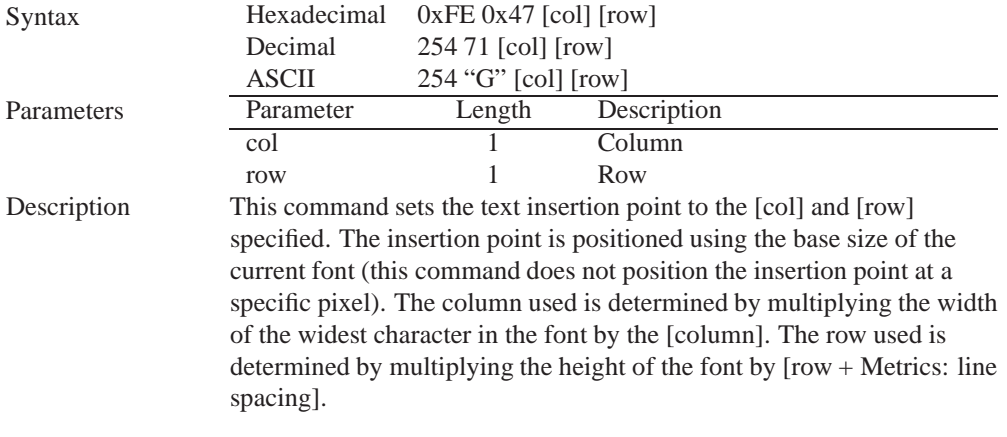

Remembered No

## **6.4 Setting the Cursor Coordinate**

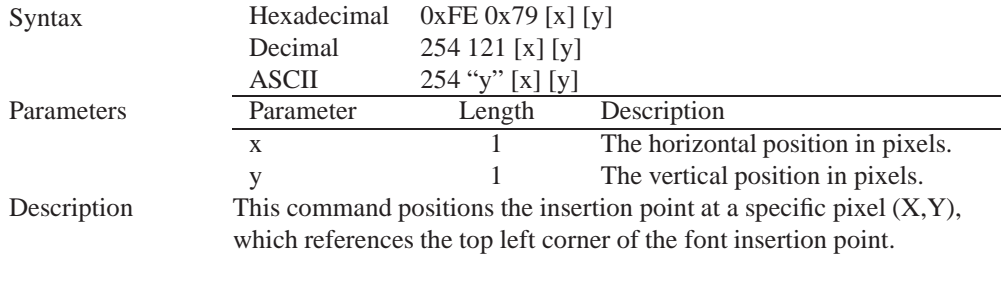

Remembered No

### **6.5 Auto Scroll On**

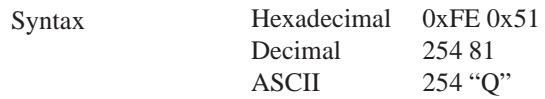

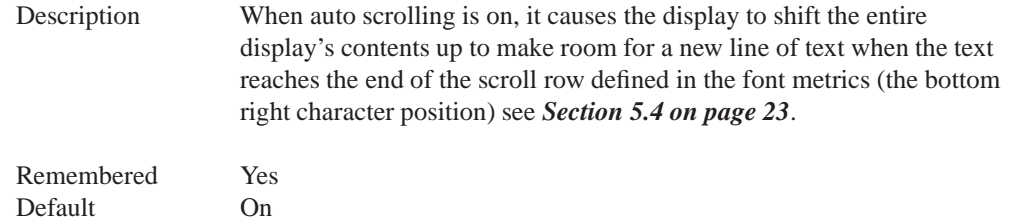

### **6.6 Auto Scroll Off**

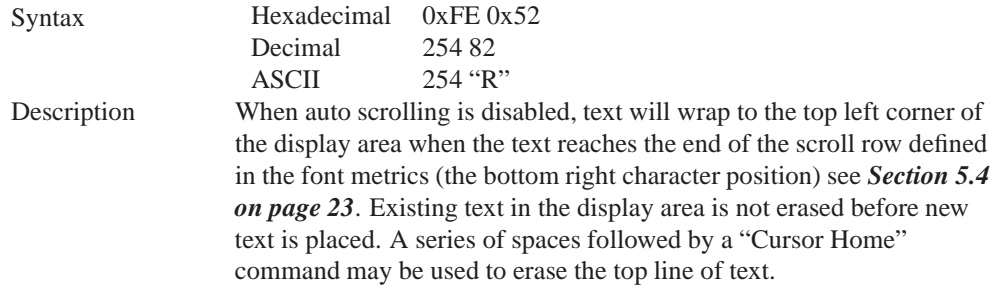

Remembered Yes

# **7 Bitmaps**

### **7.1 Introduction**

One of the main features of the GLK12232-25 is its ability to display bitmap images, that are either loaded onto its on board memory, or written directly to the screen. This chapter will cover creating a bitmap, uploading the bitmap, as well as drawing the bitmap from memory and directly.

## **7.2 Uploading a Bitmap File**

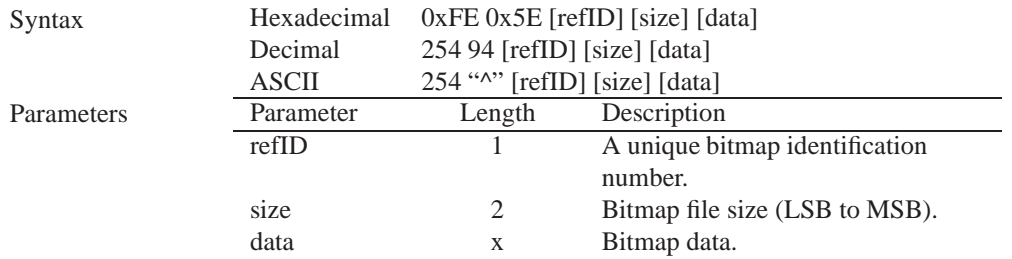

Description The GLK12232-25 is capable of storing font and bitmap files up to 16 Kbytes. In order to upload a bitmap to the GLK12232-25 you must first initiate the upload font file command (0xFE 0x5E), you must then pass it a reference identification number, which must be unique for every font on the display module. You may then pass the display module the two byte file size, which needs to be transfered LSB, then MSB. The last part of uploading a bitmap is transmitting the bitmap file data. For detailed instructions on uploading a file to the GLK12232-25 see *Section 12 on page 42*.

**NOTE** This command is not available in I2C.

Remembered Always

### **7.3 Drawing a Bitmap from Memory**

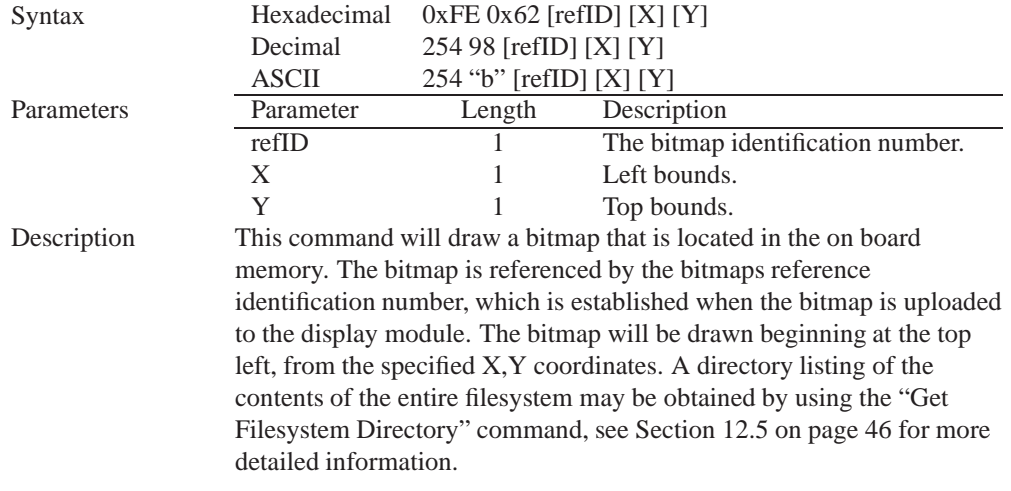

Remembered No

### **7.4 Drawing a Bitmap Directly**

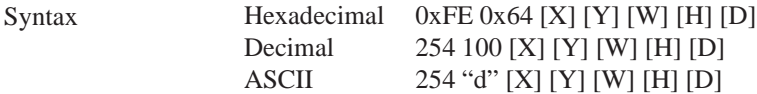

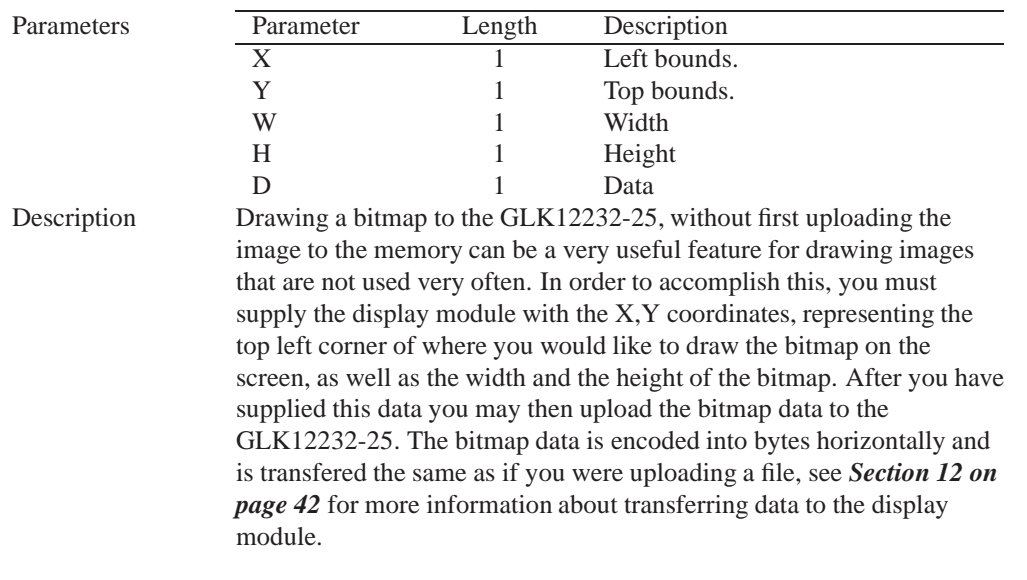

**NOTE** Drawing a bitmap directly to the display is supported by flow control. This command is not available in I2C mode.

Remembered No

## **8 Bar Graphs and Drawing**

### **8.1 Introduction**

Supplementary to the ability of the GLK12232-25 to display bitmaps and fonts, the GLK12232-25 also allows for a robust 2D drawing environment. With the ability to draw by pixel, line or rectangle, as well as the ability to continue a line to form a polygon, we are certain that you will spend less time, developing and creating better looking projects. With the addition of custom bar and strip graphs, you are sure to find the right tools to make any graphical layout a success.

#### **8.2 Set Drawing Color**

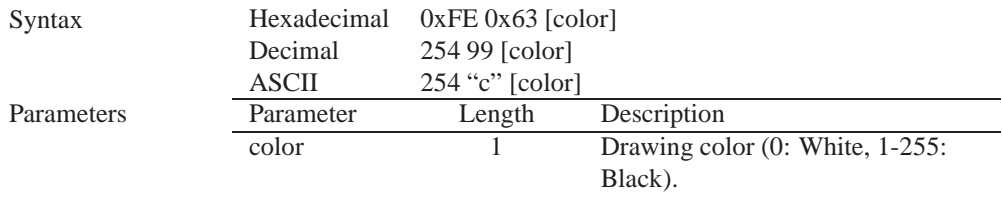

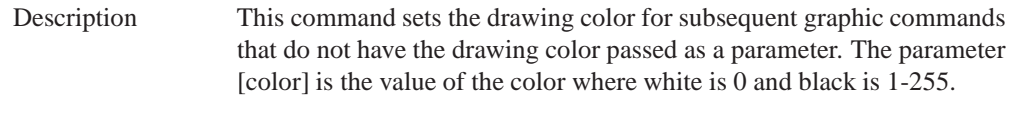

## **8.3 Draw Pixel**

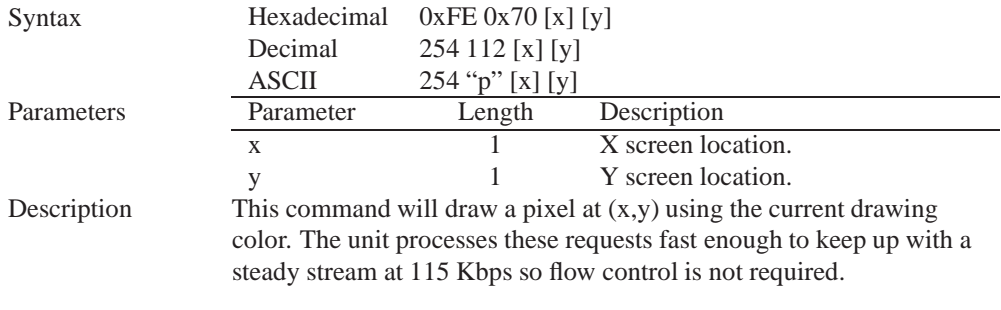

Remembered No

## **8.4 Drawing a Line**

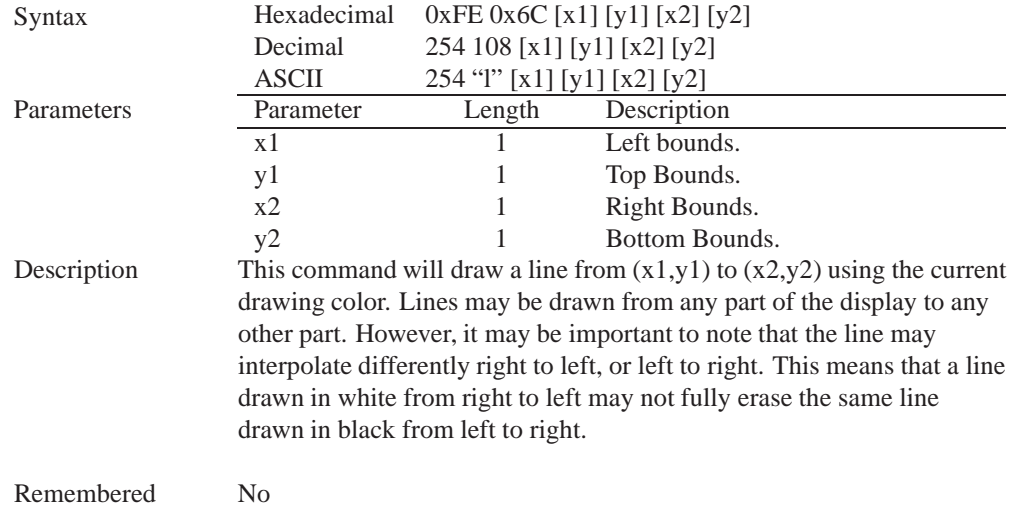

## **8.5 Continue a Line**

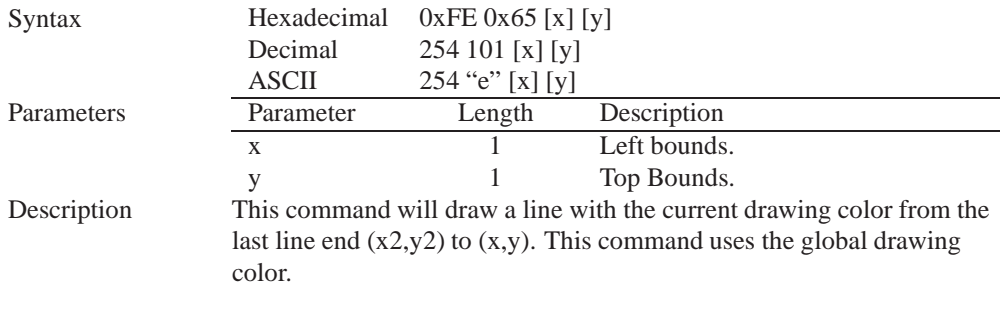

## **8.6 Draw a Rectangle**

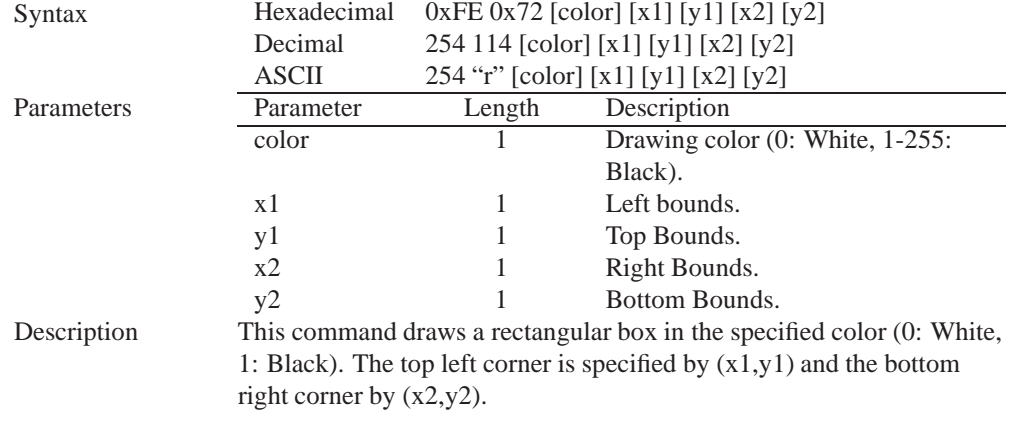

Remembered No

# **8.7 Drawing a Solid Rectangle**

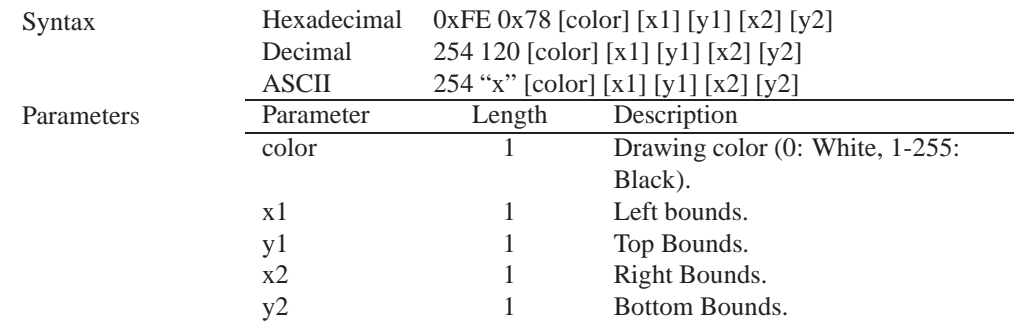

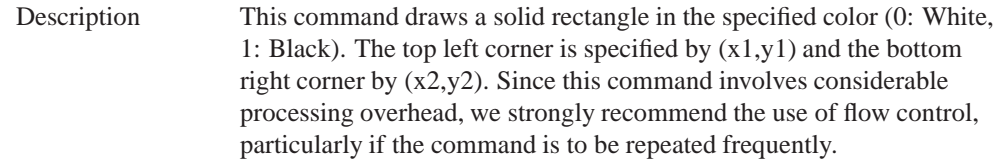

### **8.8 Initializing a Bar Graph**

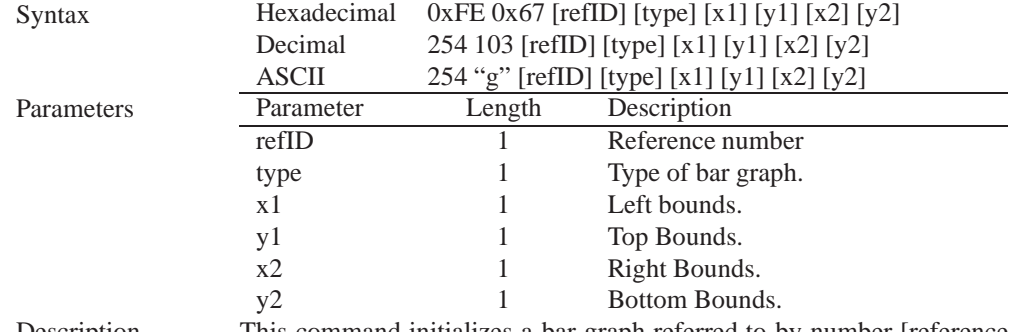

Description This command initializes a bar graph referred to by number [reference number] of type [type] with size from  $(x1,y1)$  (top left) to  $(x2,y2)$ (bottom right). A maximum of 16 bar graphs with reference numbers from 0 to 15 can be initialized as:

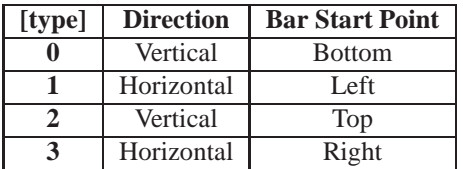

The bar graphs may be located anywhere on the display, but if they overlap, they will not display properly.

It is important that  $[x1]$  is less than  $[x2]$ , and  $[y1]$  is less than  $[y2]$ . This command doesn't actually draw the graph, it must be filled in using the Fill Bar Graph command. The unit saves time by only drawing that part of the bar graph which has changed from the last write, so the representation on the screen may not survive a screen clear or other corrupting action. A write of value zero, followed by new values will restore the proper look of the bar graph.

Remembered No

### **8.9 Drawing a Bar Graph**

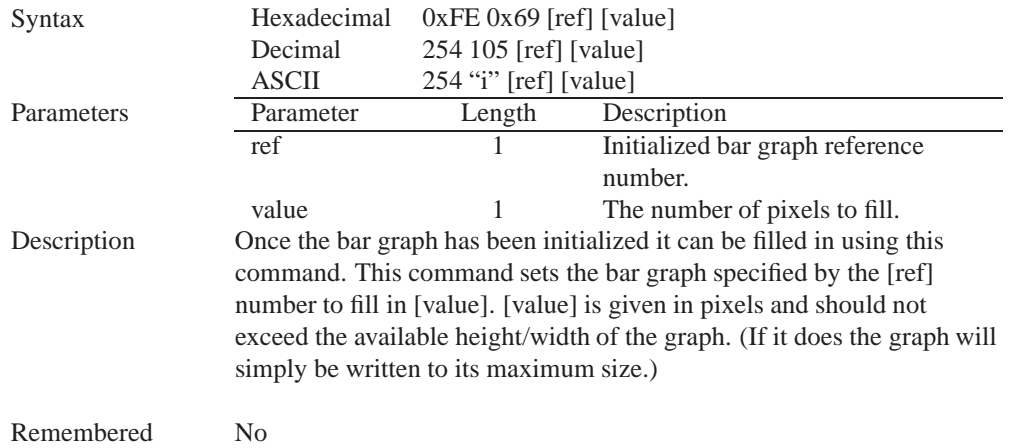

# **8.10 Initializing a Strip Chart**

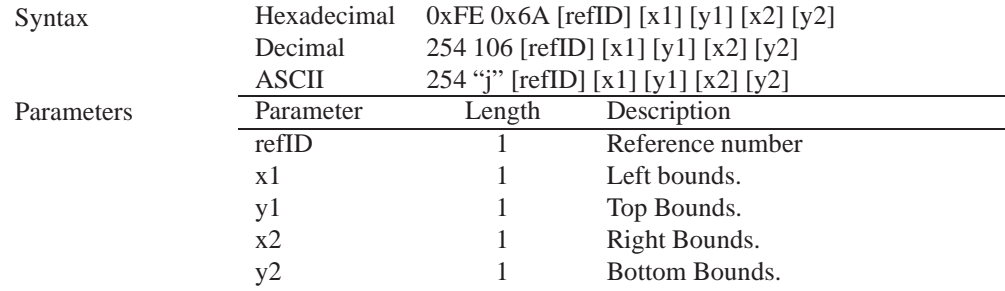

Description A strip chart is an area of the screen reserved for horizontal scrolling. This is normally used as follows:

- Initialize the strip chart, which reserves the appropriate area of the screen.
- Draw a line segment at the right or left side of the strip chart.
- Shift the strip chart to the right or left.
- Draw the next line segment.
- Used this way the strip chart can produce a graph which scrolls smoothly horizontally in either direction. With text the strip chart can produce a marquis effect.

**NOTE** If the strip chart is used with text we recommend the use of a 6 or 7 pixel wide fixed width character set, with each character placed 8 pixels from the start of the previous one.

Up to 7 strip charts ([ref] =  $0 - 6$ ) may be defined. To initialize a strip chart the user must define an area on the display in which to place the strip chart. $(x1,y1)$  is the top left corner of the area to be used, where [x1] is the placement of the column where the strip chart is to begin and [y1] is the row. The user must then define [x2] as the bottom right column of the area to be utilized and [y2] as the bottom right row. The definition of x must lie on byte boundaries. That is, x must be defined as 0x00, 0x08, 0x10, etc. This restriction does not apply to y values.

Remembered No

### **8.11 Shifting a Strip Chart**

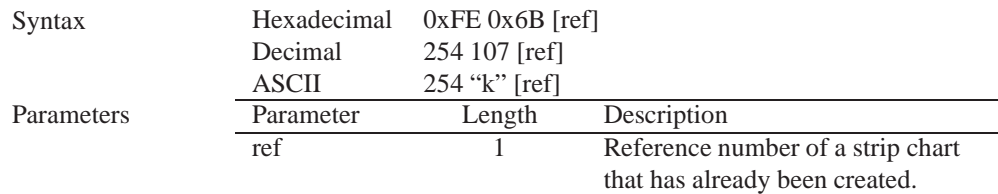

Description This command shifts the strip chart left or right. [ref] determines both which strip chart is used and which direction it will shift. The direction is selected by the most significant bit (MSB):

- MSB: 0 shifts left
- MSB: 1 shifts right

For example if [ref] is 1:

- 254 107 1 (hex FE 6B 01) shifts left
- 254 107 129 (hex FE 6B 81) shifts right

This command shifts the contents of the area defined in the Initialize Strip Chart command 8 pixels at a time.

Remembered No

## **9 General Purpose Output**

#### **9.1 Introduction**

General purpose outputs allow you to connect devices, such as LEDs, to the GLK12232-25 and supply them with up to 20mA of current at 5V. The GLK12232-25 has 2 GPOs which are software controlled, with functions to turn them on/off and set the power state for the next startup.

### **9.2 General Purpose Output Off**

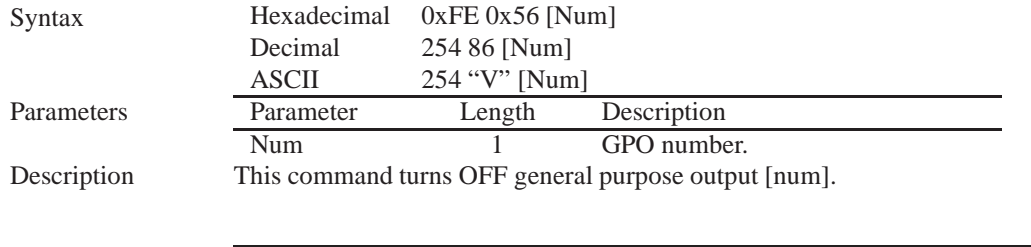

**NOTE** OFF means that the output is pulled HIGH.

Remembered Yes

### **9.3 General Purpose Output On**

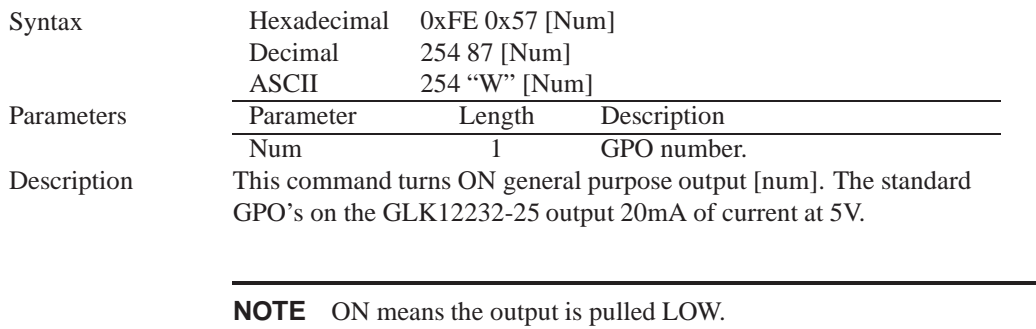

Remembered Yes

#### **9.4 Set Startup GPO state**

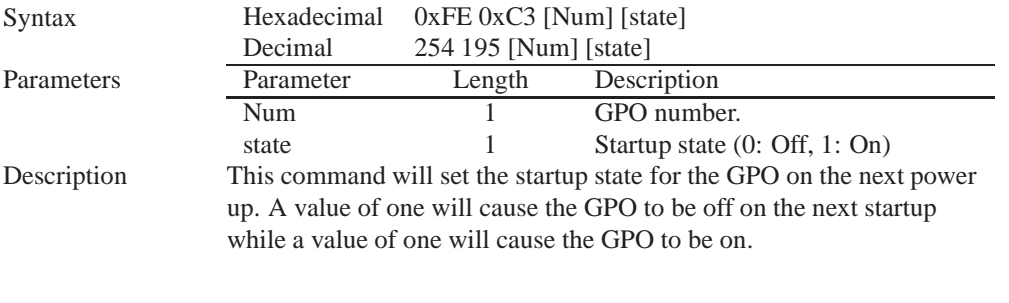

**NOTE** This command does not affect the current state of the GPO.

Remembered Always

# **10 Keypad**

#### **10.1 Introduction**

The GLK12232-25 supports up to a 25 key, matrix style, keypad and may be configured to allow key presses to be automatically transmitted via RS-232 or polled through  $I<sup>2</sup>C$ . The GLK12232-25 also allows for auto-repeating key presses, and remapping of all keypad character codes.

The connector is not keyed so the keypad will probably plug in either of two ways. The display will not be damaged by reversing the connector. However, the keypad will generate a different ASCII character mapping for each position. If the connector has fewer than 10 pins it should be centered on the display connector. The keypad is scanned whenever a key is pressed;there is no continuous key scan. This means that key presses are dealt with immediately without any appreciable latency. This also prevents electrical noise which is often caused by continuous key scans.

#### **10.1.1 I2C Interface**

The keypad is read by I2C master read. In short, this means that a read of the module will always return the first unread key press. A read is initiated by writing to the module with its base address plus 1, then clocking the module's return byte after the module releases the SDA line. Much more detail on this basic I2C function can be found in the I2C specification by Phillips.

#### **10.1.2 RS232 Interface**

By default on any press of a key, the module will immediately send out the key code at the selected baud rate. This behavior can be modified using commands found in the next section.

#### **10.2 Auto Transmit Key Presses On**

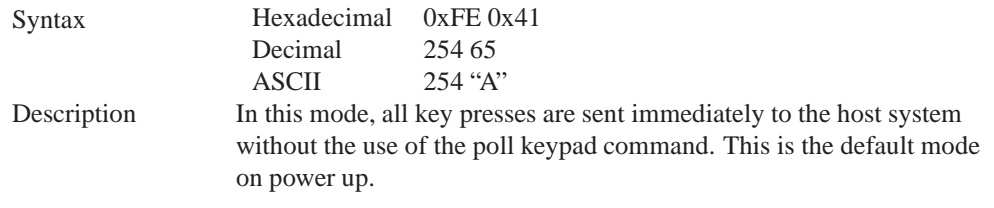

**NOTE** This command is not available in I2C.

Remembered Yes Default On

#### **10.3 Auto Transmit Key Presses Off**

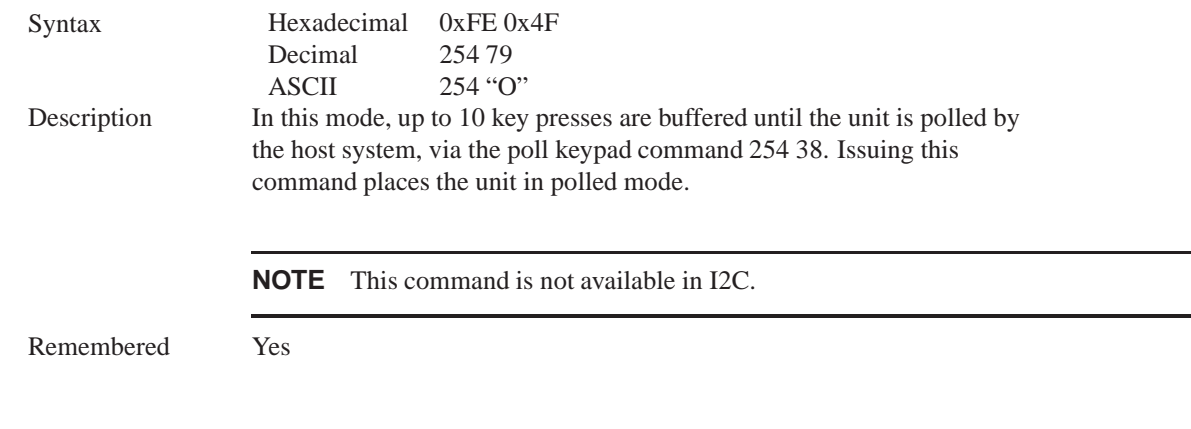

## **10.4 Poll Key Press**

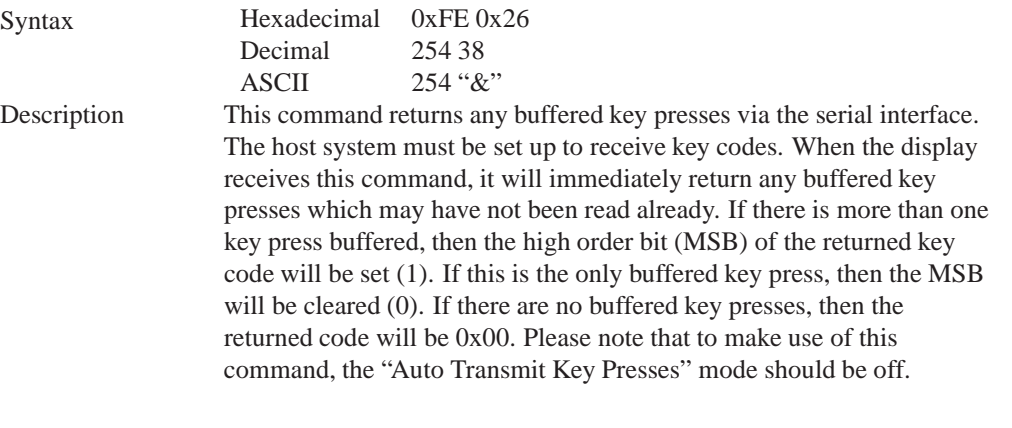

**NOTE** This command is not available in I2C. To read keys in I2C mode, one just needs to address the module and read a byte. No preceding commands are necessary. If there are no keys pressed the read will result in a 0x00.

Remembered No

### **10.5 Clear Key Buffer**

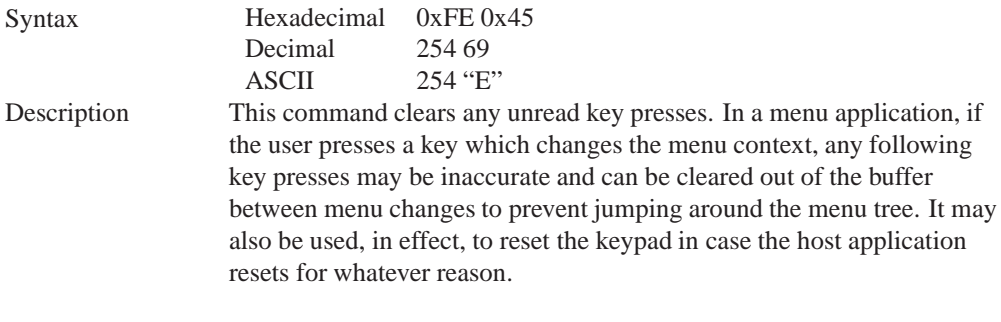

Remembered No

### **10.6 Set Debounce Time**

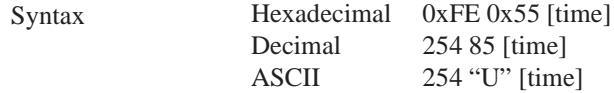

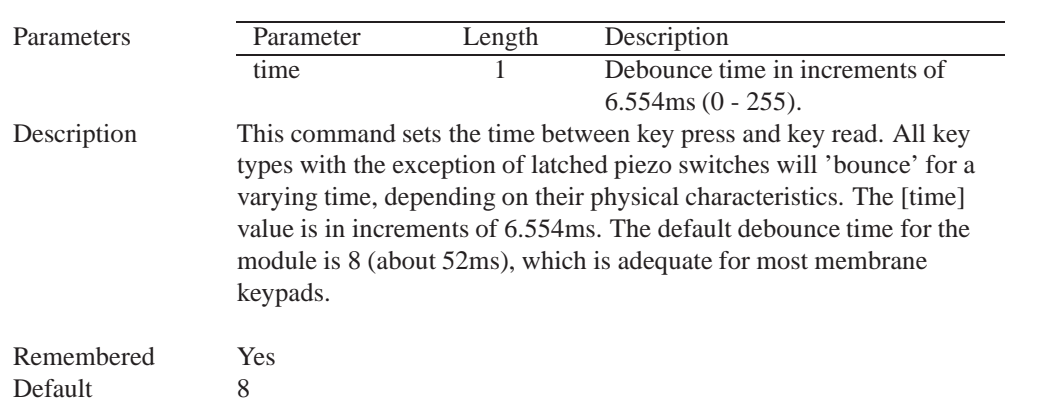

# **10.7 Set Auto Repeat Mode**

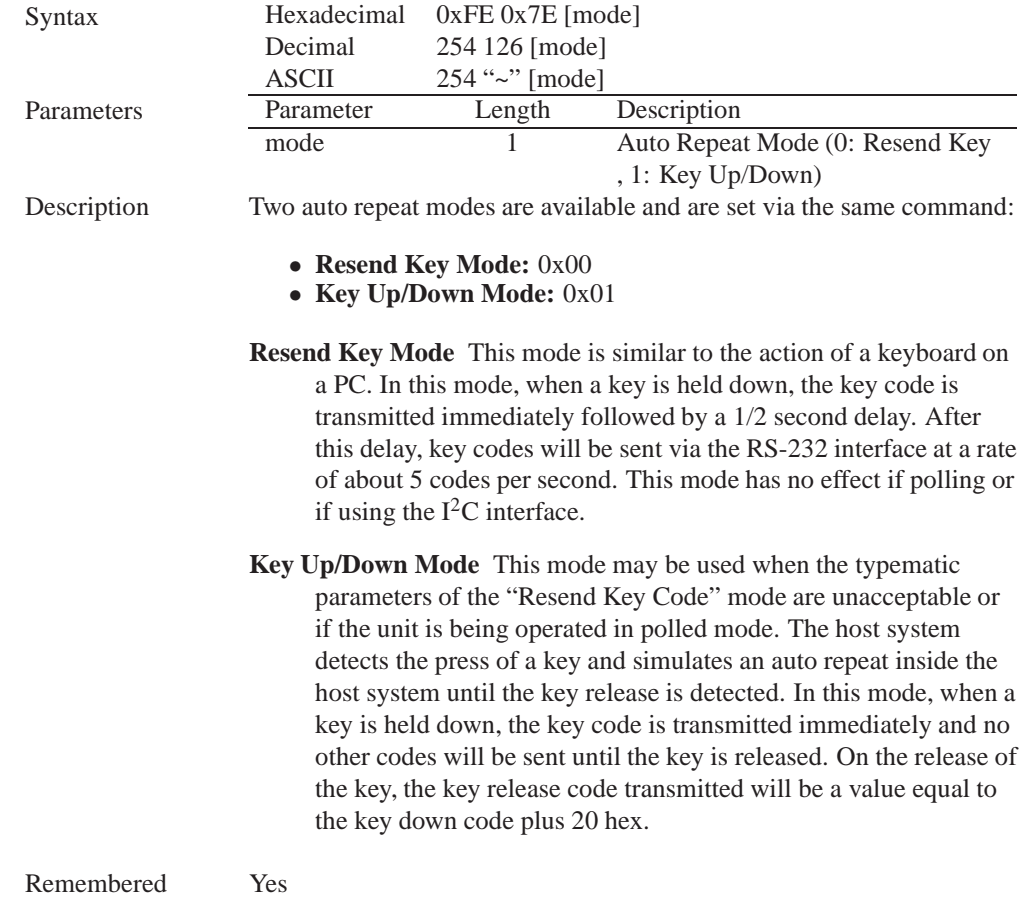

Examples When the key code associated with key 'P'  $(0x50)$  is pressed, the release code is 'p' (0x70). In RS-232 polled mode or via the I<sup>2</sup>C, the "Key Down / Key Up" codes are used; however, the user should be careful of timing details. If the poll rate is slower than the simulated auto-repeat it is possible that polling for a key up code will be delayed long enough for an unwanted key repeat to be generated.

#### **10.8 Auto Repeat Mode Off**

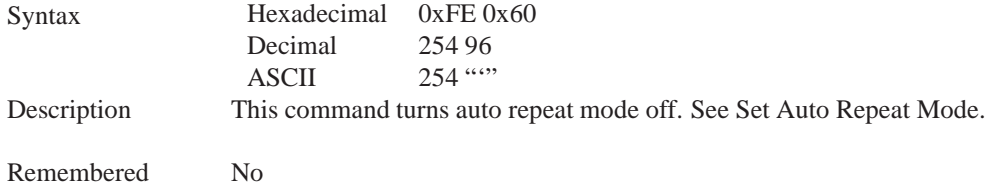

### **10.9 Assign Keypad Codes**

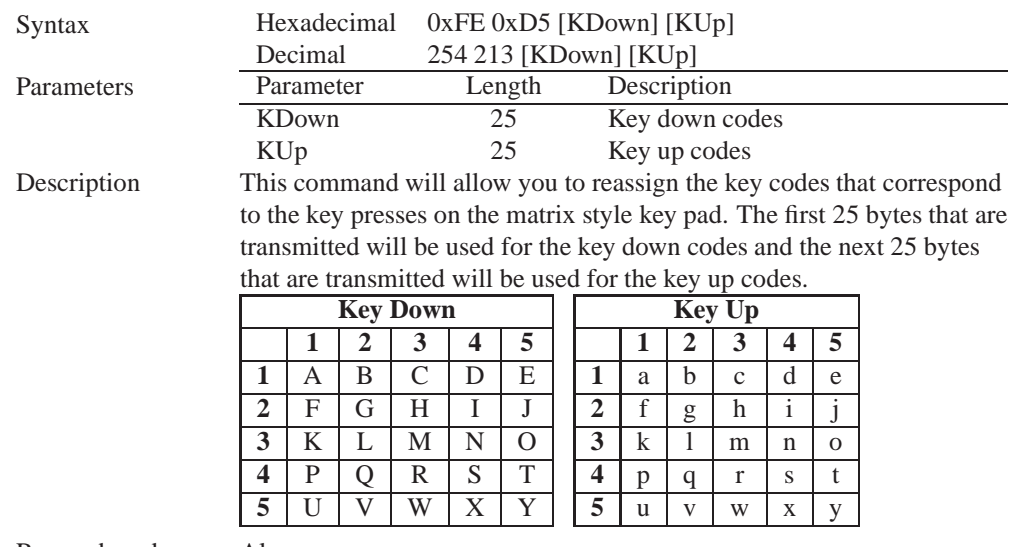

Remembered Always

# **11 Display Functions**

### **11.1 Introduction**

The GLK12232-25 employs software controlled display settings, which allow for control over, clearing the screen, changing the brightness and contrast or setting timers for turning it on or off. The combination of these allow you complete software control over your display's appearance.

#### **11.2 Clear Screen**

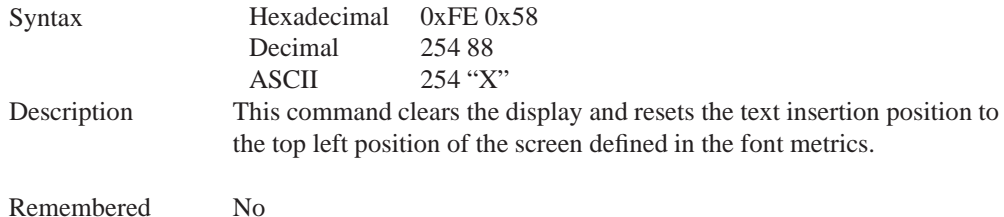

### **11.3 Display On**

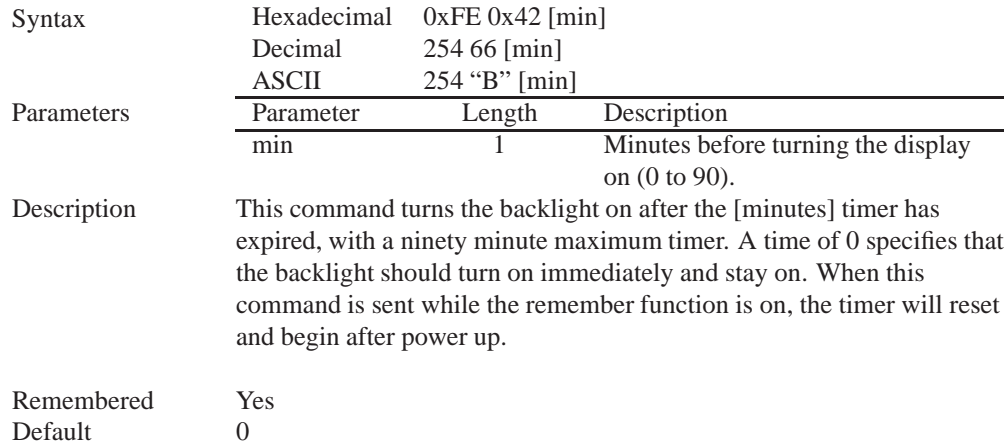

### **11.4 Display Off**

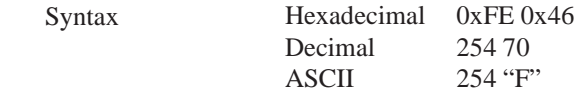

Description This command turns the backlight off immediately. The backlight will remain off until a 'Display On' command has been received.

Remembered Yes

### **11.5 Set Brightness**

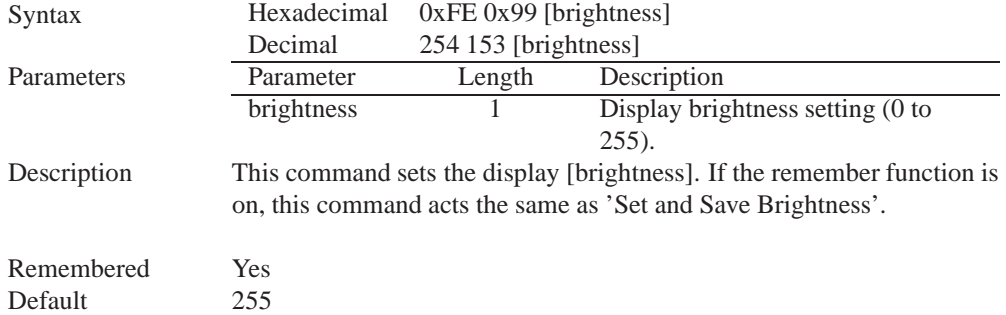

## **11.6 Set and Save Brightness**

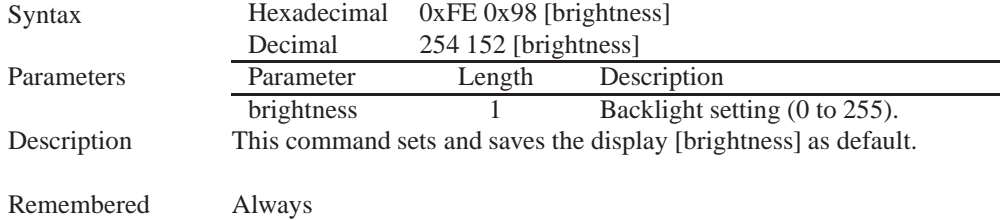

## **11.7 Set Contrast**

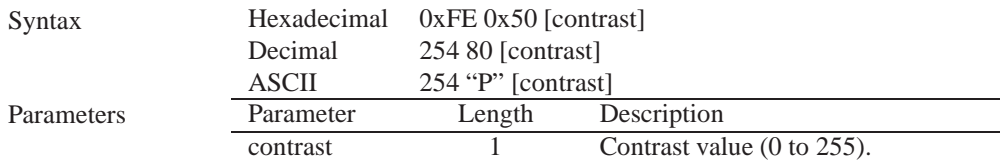

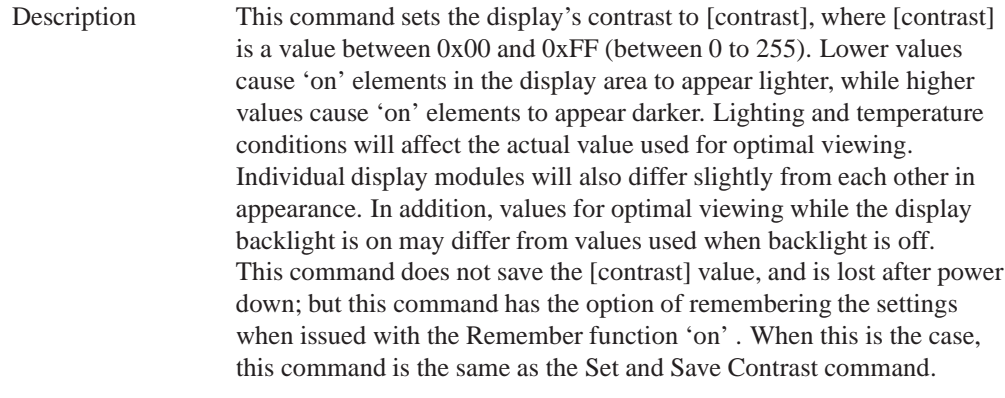

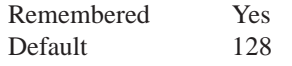

## **11.8 Set and Save Contrast**

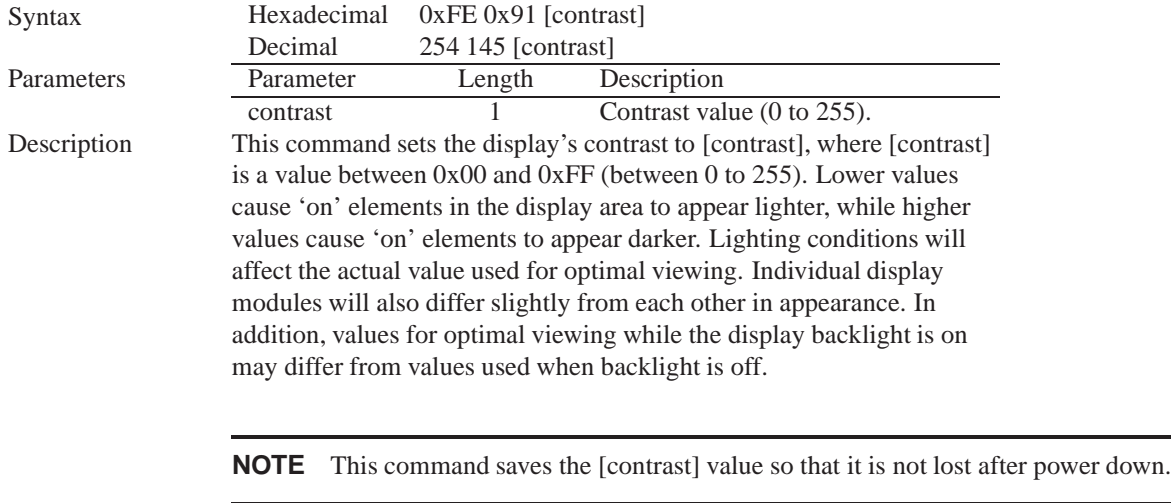

Remembered Yes Default 128

# **12 Filesystem**

### **12.1 Introduction**

The GLK12232-25 incorporates a 16 Kbyte on board flash memory in order to allow font and bitmap files to be transfered directly onto the display and recalled whenever necessary. The filesystem can address

font and bitmap files combined up to 16 Kbytes. This section covers uploading, downloading, deleting and moving files, as well as getting the remaining space or wiping the filesystem.

#### **12.1.1 File Upload Protocol**

In order to allow fonts and bitmaps to be uploaded to the on board flash memory Matrix Orbital has developed a simple protocol that supports RS-232/TTL or  $I^2C$  communications. In order to begin a file transmission the first step will be to provide the display module with the appropriate command bytes, meaning the command prefix, 0xFE, followed by the command number, 0x24 for a font file, or 0x5E for a bitmap file. This will begin the file transfer sequence. The next step will be to request a reference identification number (ref ID) which will allow you to identify the file for future use. Reference ID numbers can be any byte between 0x01 and 0xFF, however each ID must be unique.

The next part of uploading a font file is to provide the display module with the two byte file size of the data that you wish to transfer, LSB to MSB. The LSB must be transmitted first followed by the MSB. After receiving the MSB the display module will send a confirm byte, 0x01, if the file fits and continue, or decline byte, 0x08, and terminate the session.

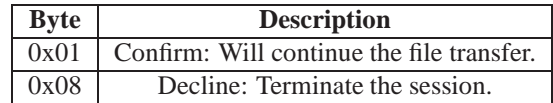

The last part of uploading a font file is to upload the file data. After transmitting each byte of the file the module will echo the byte and wait for a confirmation byte of 0x01 until the file has completed uploading. Below is an example of uploading the font file which we created in *Section 5.1.2 on page 20*.

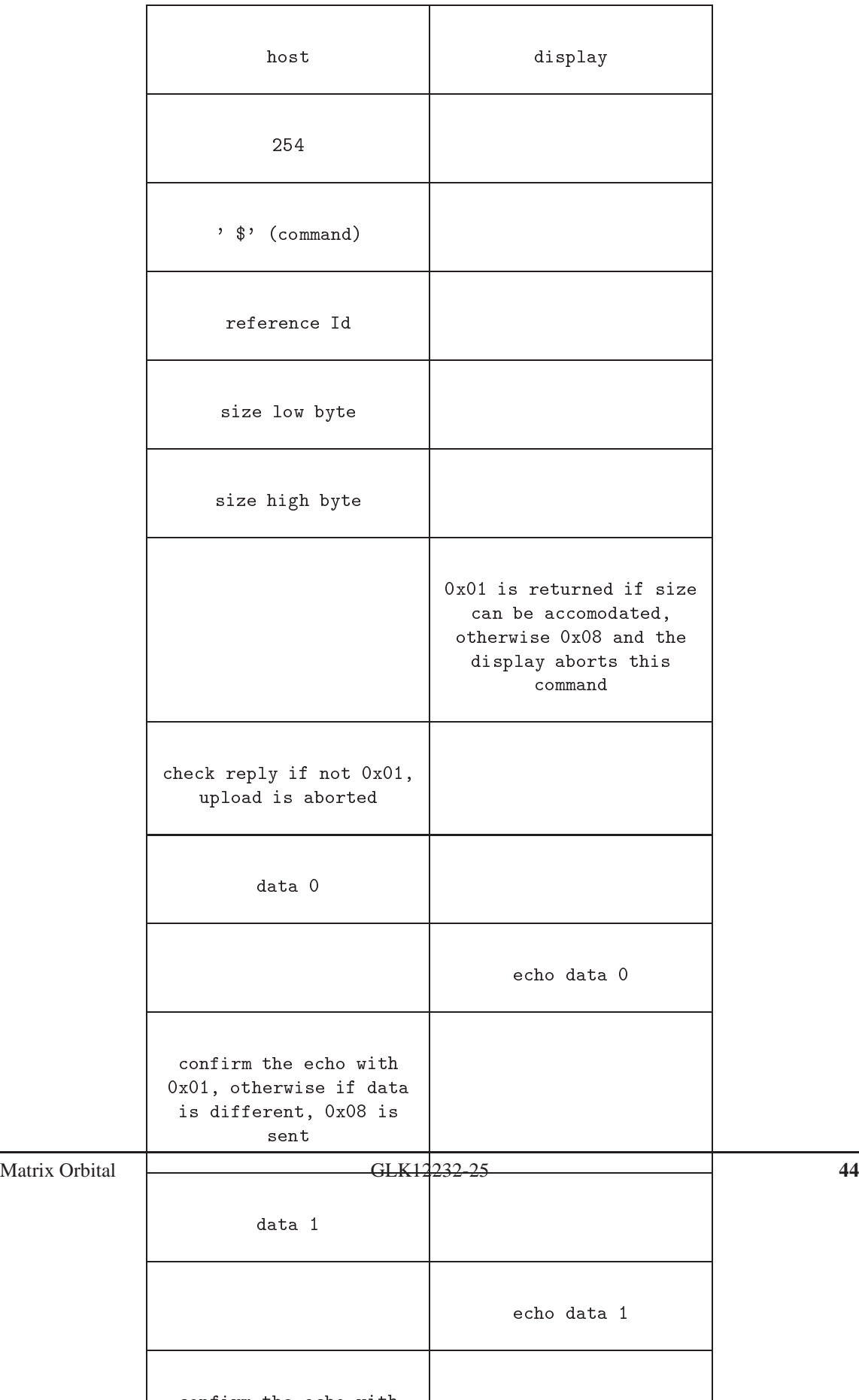

At times that the display or the host sees anything else other than 0x01 for confirmation (usually a 0x08) the upload is aborted.

#### **NOTES**

- The GLK12232-25 has watch dog timer, set to 2.1 seconds in between transmissions, in order prevent the display module from staying in a waiting state.
- Once the timeout has been reached the timer will reset the display and issue a 0xFE 0xD4 response to the host to signal that this has happened.

### **12.2 Wipe Filesystem**

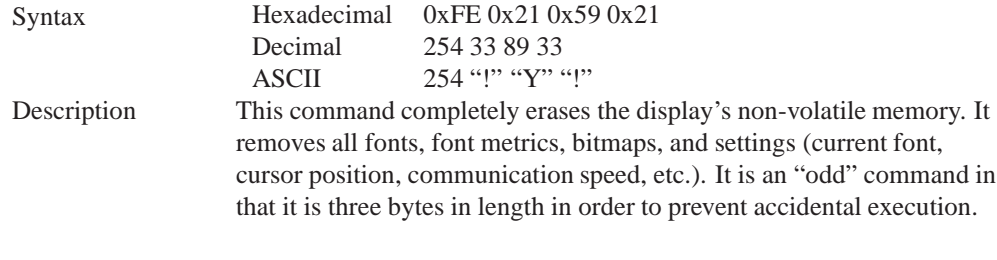

Remembered Yes

### **12.3 Deleting a File**

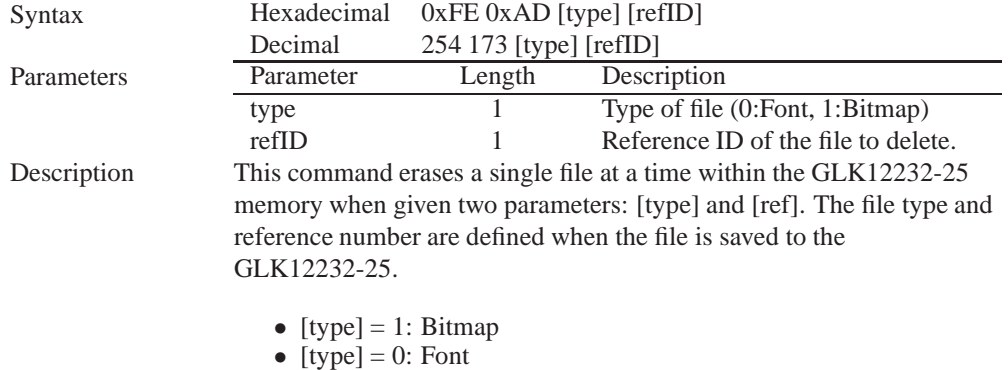

Remembered Yes

### **12.4 Get Filesystem Space**

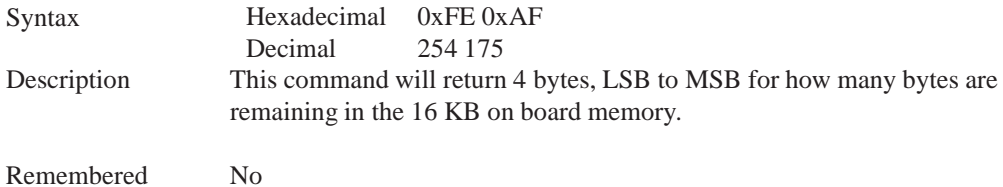

## **12.5 Get Filesystem Directory**

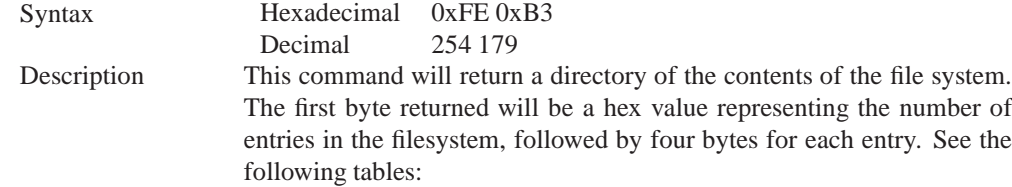

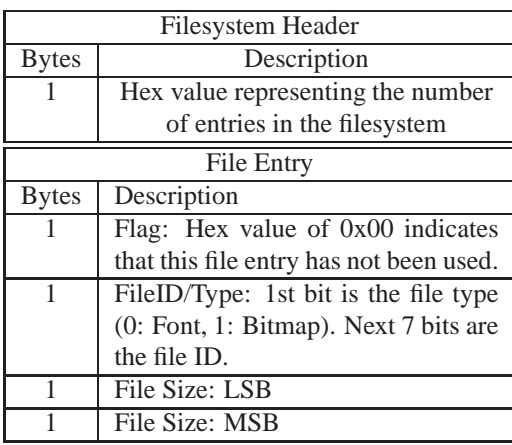

Remembered No

# **12.6 Filesystem Upload**

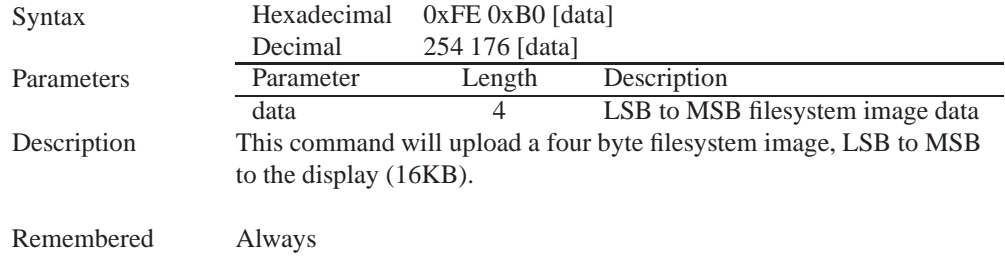

### **12.7 Downloading a File**

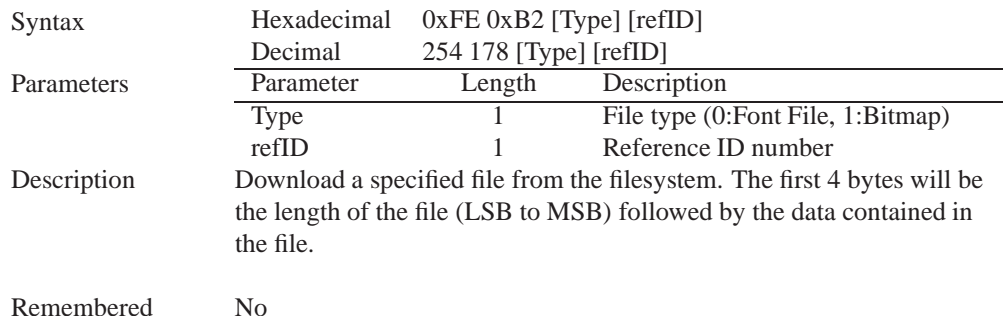

### **12.8 Moving a File**

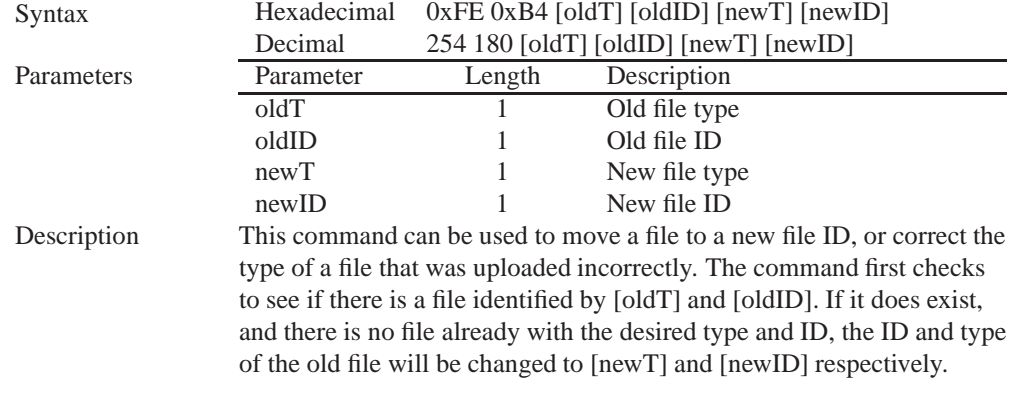

Remembered Always

# **13 Data Security**

### **13.1 Introduction**

Ensuring that your GLK12232-25 display's exactly what you want it to can be the difference between a projects success and failure. This is why we incorporate features such as Data Lock into the GLK12232-25 With this new feature you now are in control over of how and when settings will be changed so there is no need to worry about the module acting exactly like you expected it to because all the settings may be locked and remembered for the next power up.

## **13.2 Set Remember**

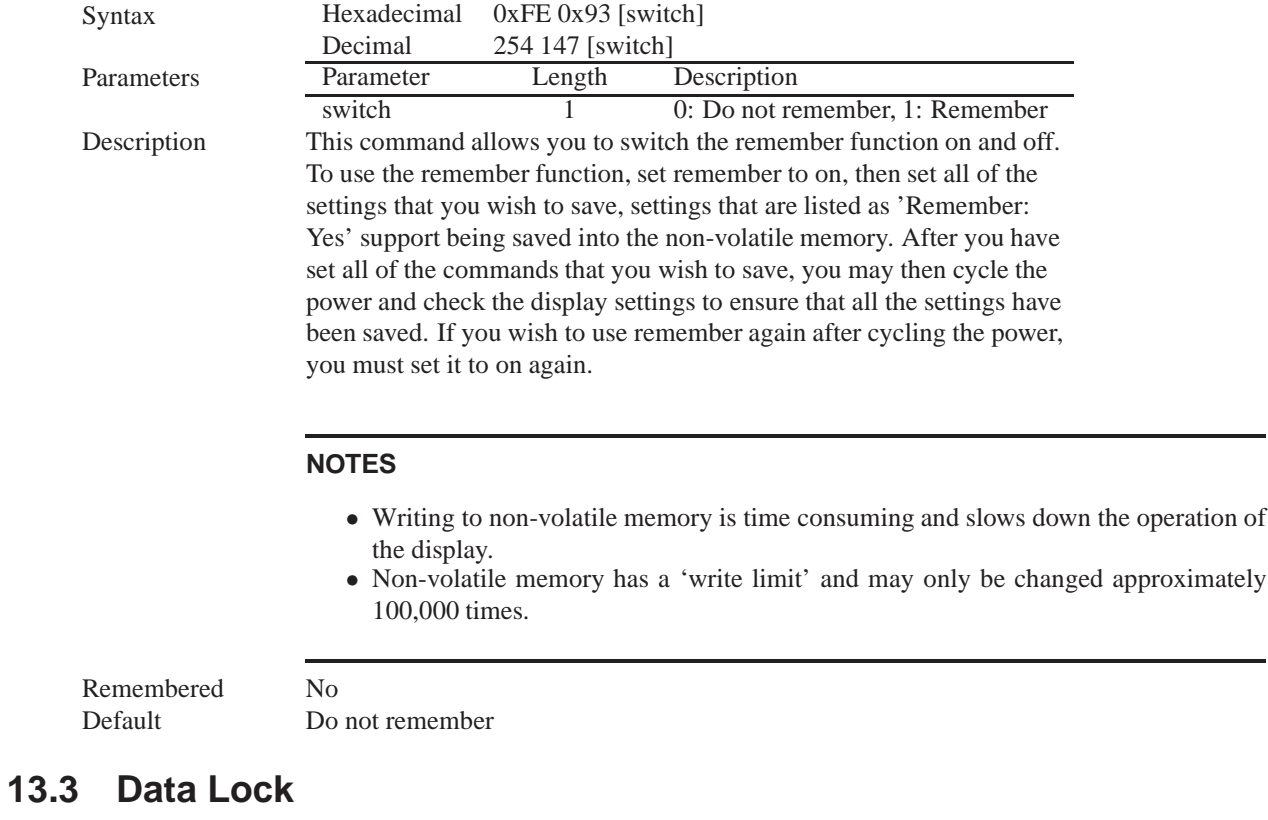

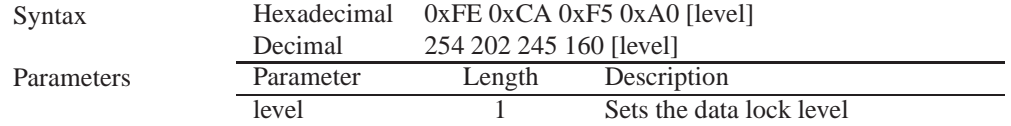

#### Description

Paranoia allows you to lock the module from displaying information, as well as enables the protection of the filesystem and module settings. Each bit corresponds corresponds to a different lock level, while sending a zero will unlock your display as the following tables explains:

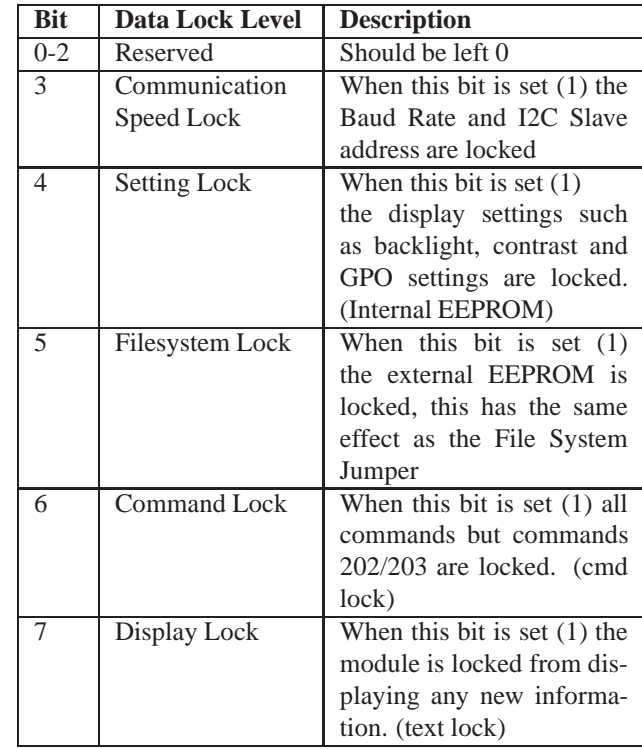

#### **NOTES**

Always

- Sending a new data lock level will override the previous data lock level.
- Data lock levels may be combined.

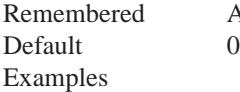

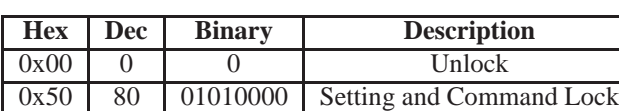

### **13.4 Set and Save Data Lock**

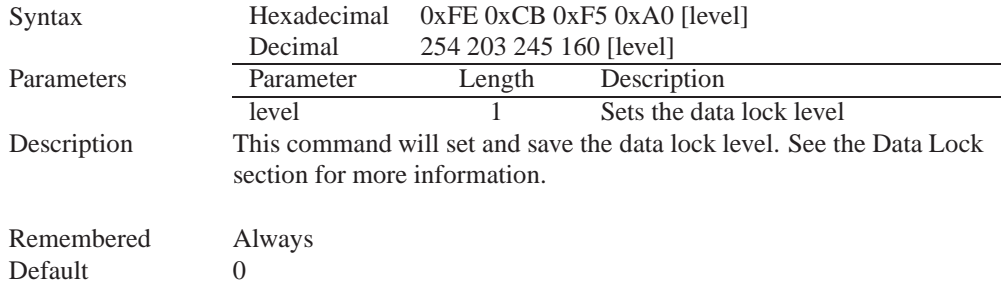

## **13.5 Dump the Filesystem**

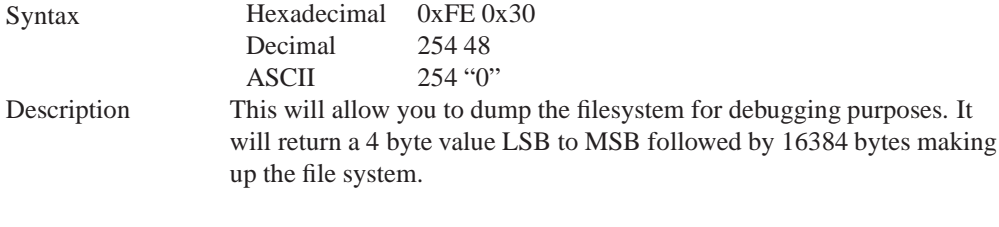

Remembered No

## **13.6 Writes the Customer Data**

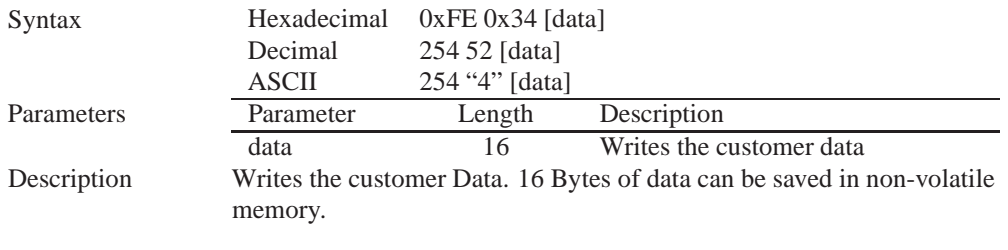

Remembered No

### **13.7 Reads the Customer Data**

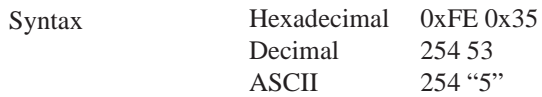

Description Reads whatever was written by Write Customer Data.

Remembered No

# **14 Miscellaneous**

### **14.1 Introduction**

This chapter covers the 'Report Version Number' and 'Read Module Type' commands. These commands can be particularly useful to find out more information about the display module before contacting technical support.

### **14.2 Read Version Number**

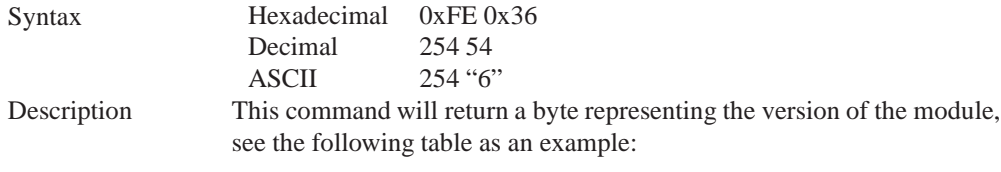

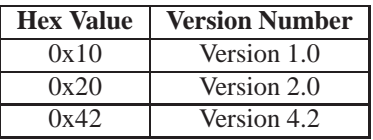

Remembered No

### **14.3 Read Module Type**

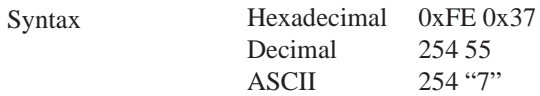

Description This command will return a hex value corresponding to the the model number of the module see the following table:

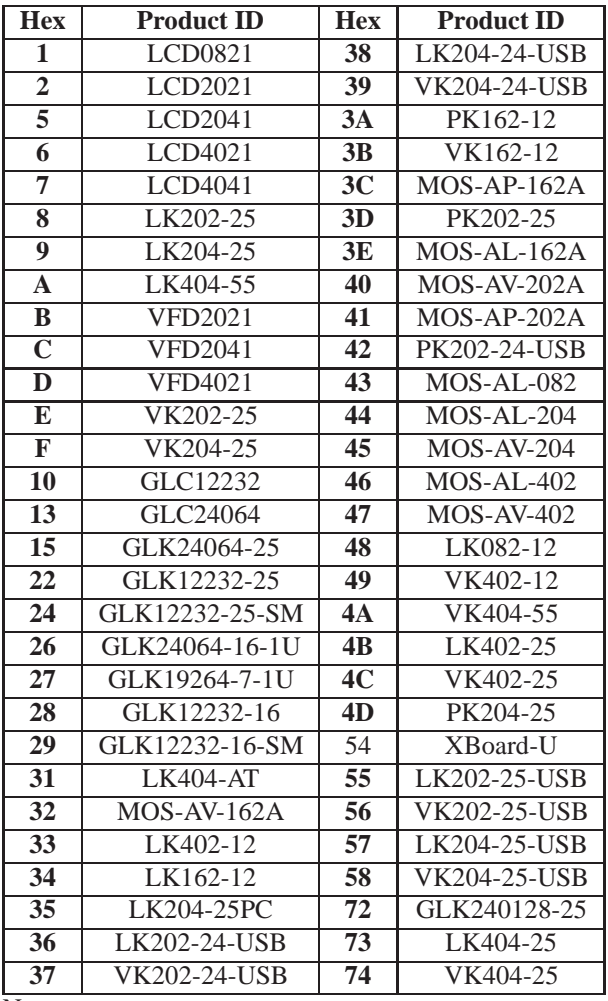

Remembered No

# **15 Command Summary**

## **15.1 Communications**

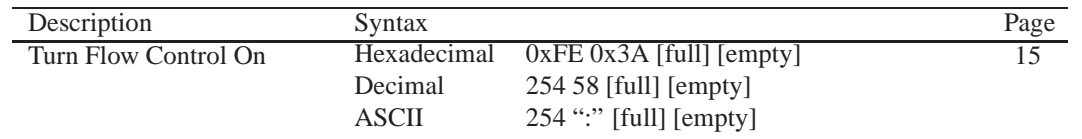

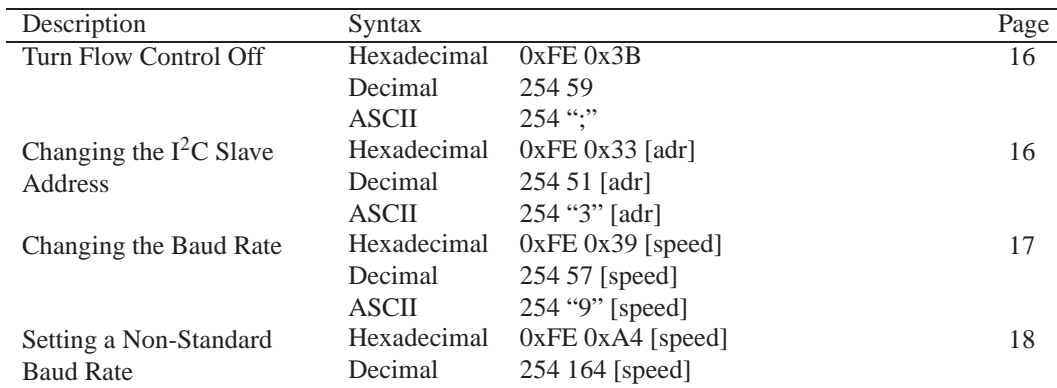

## **15.2 Fonts**

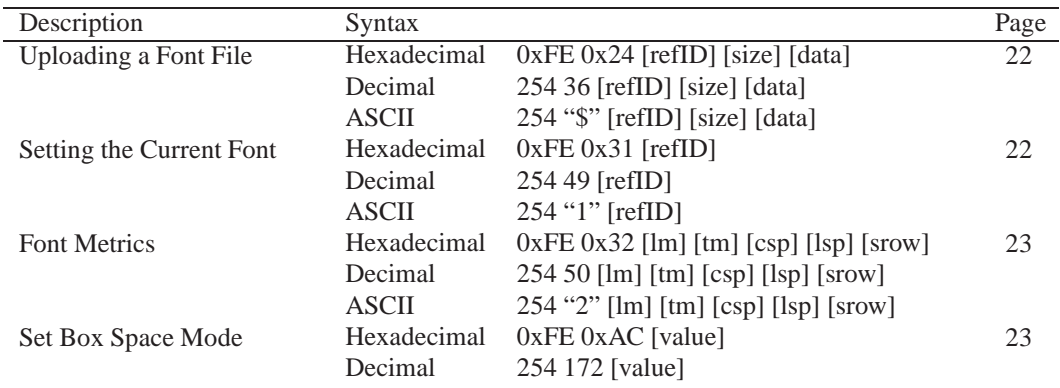

### **15.3 Text**

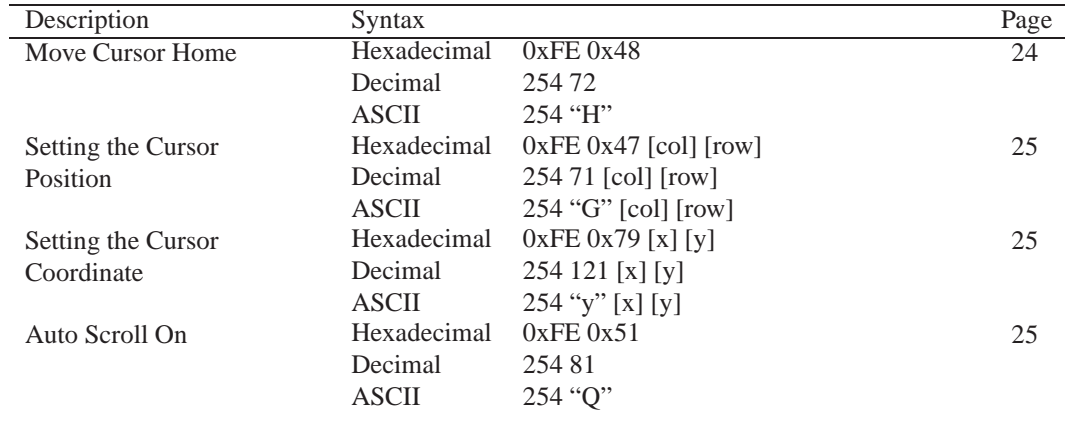

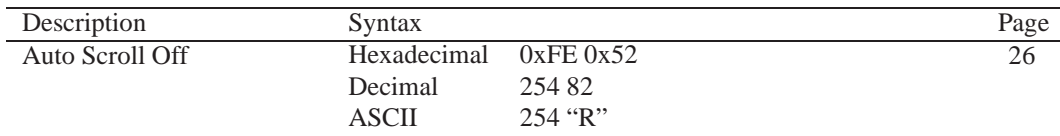

## **15.4 Bitmaps**

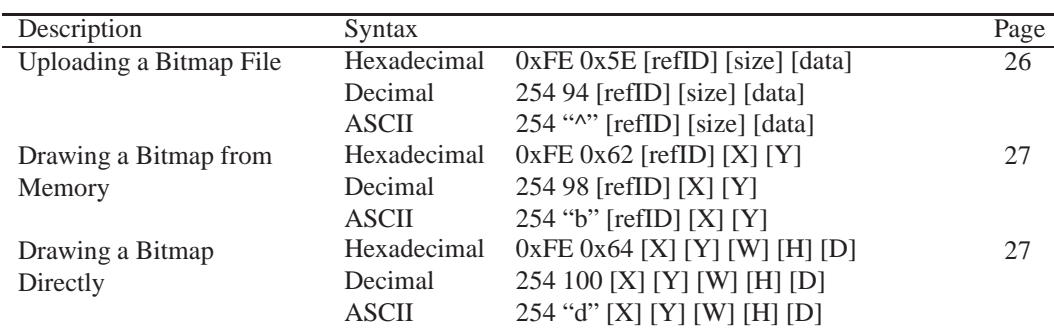

# **15.5 Bar Graphs and Drawing**

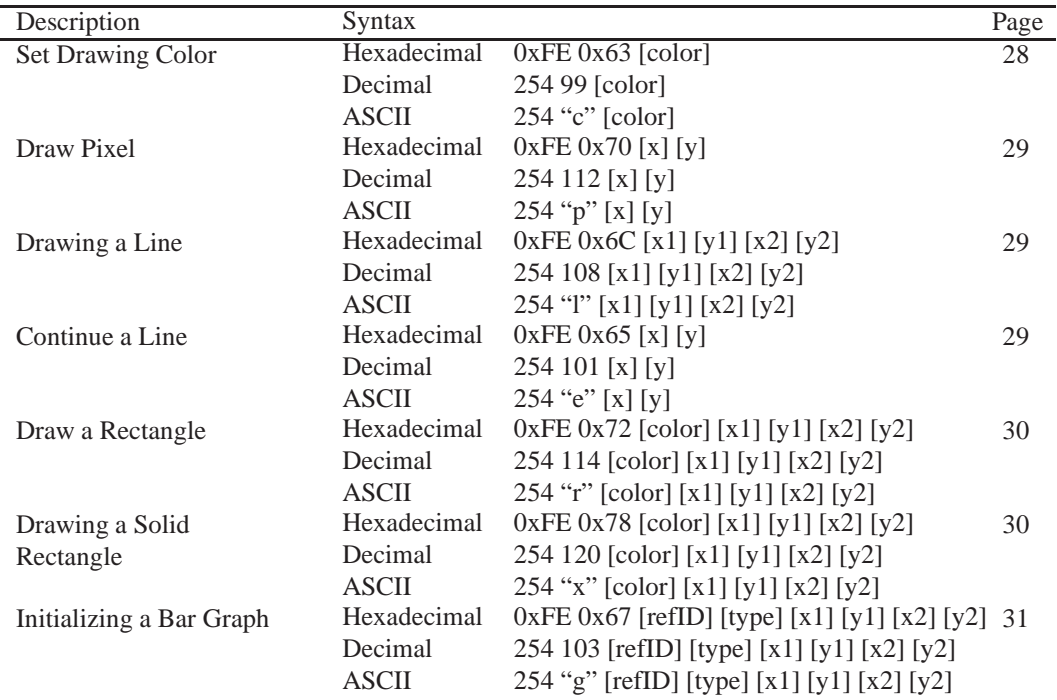

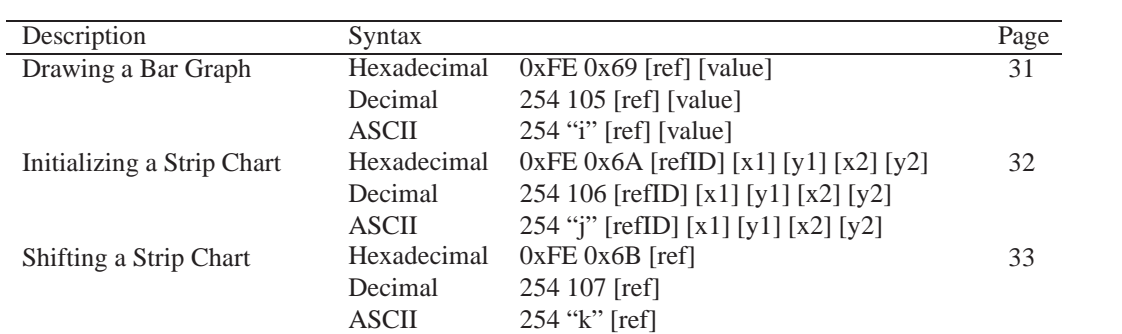

# **15.6 General Purpose Output**

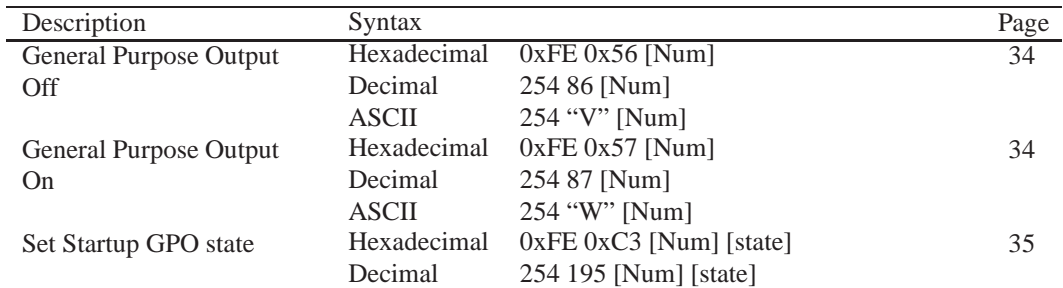

# **15.7 Keypad**

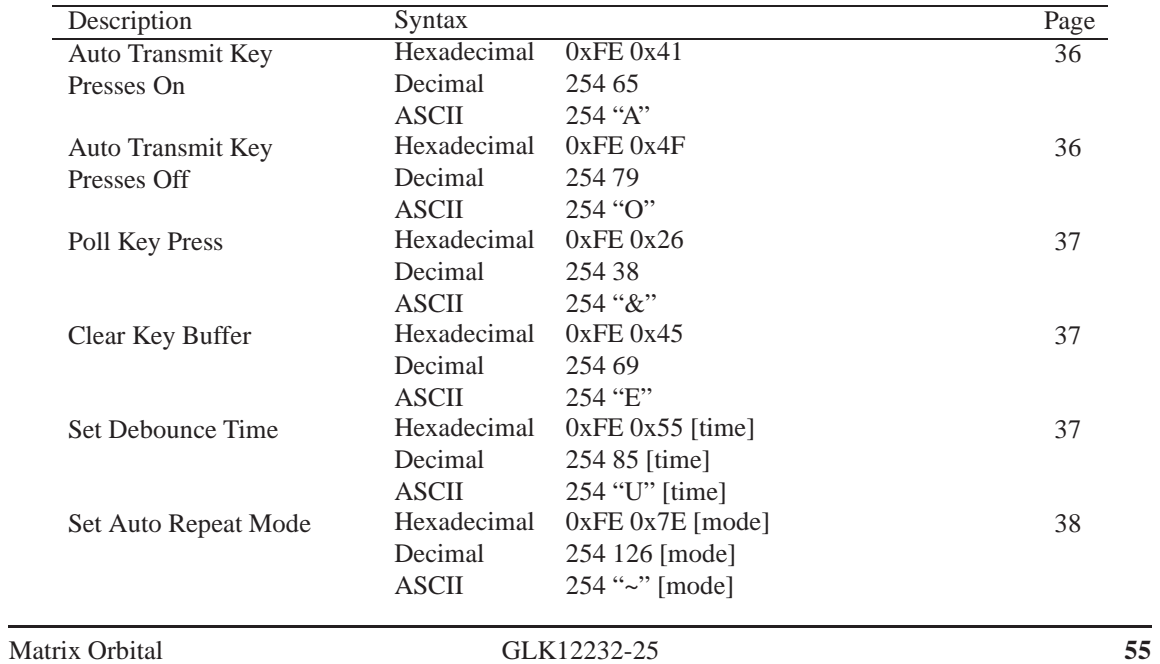

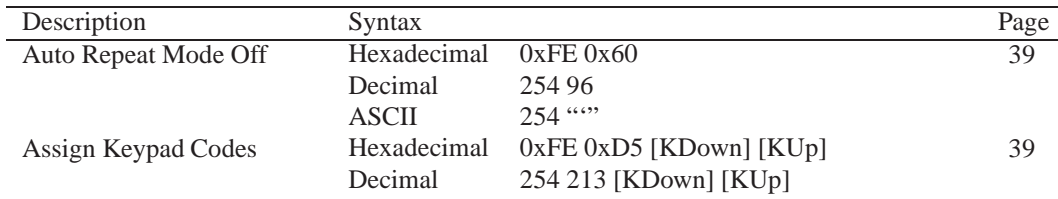

# **15.8 Display Functions**

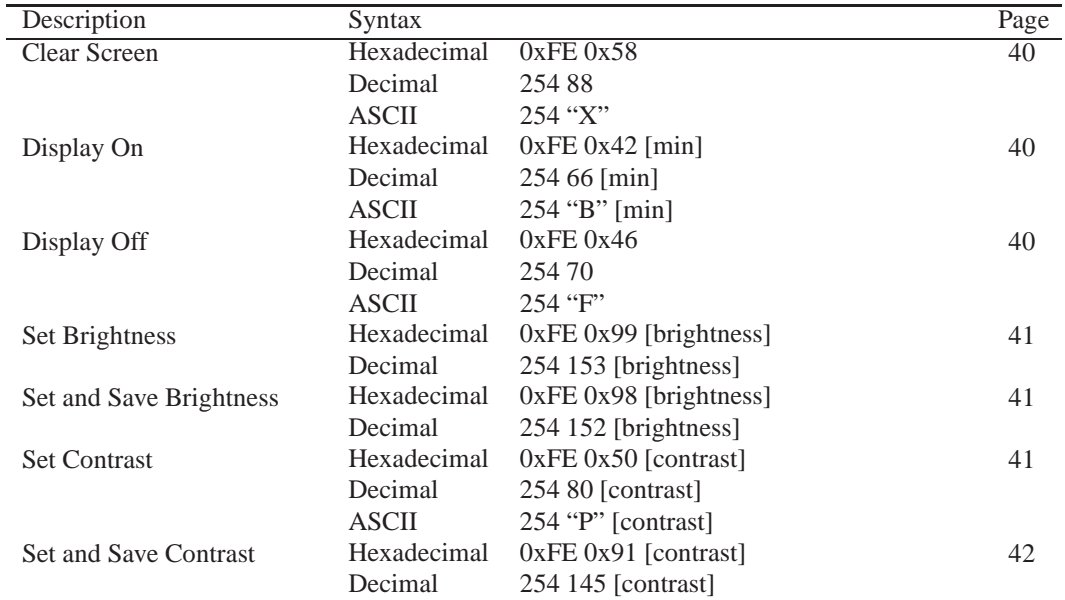

# **15.9 Filesystem**

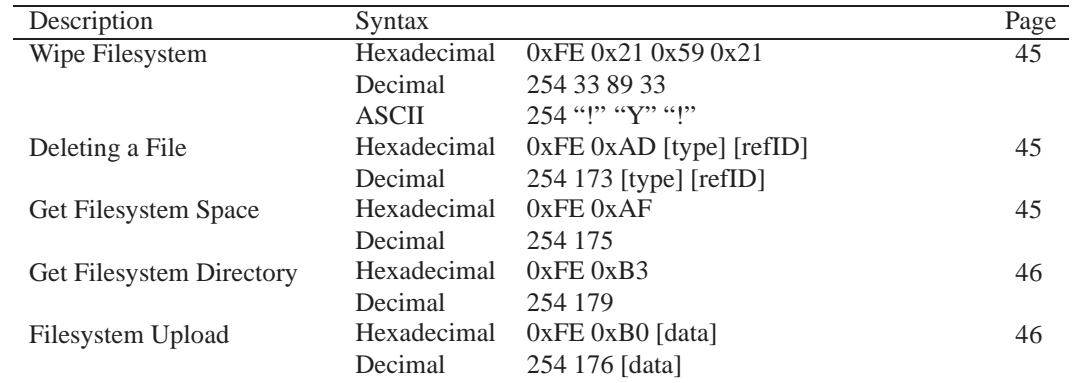

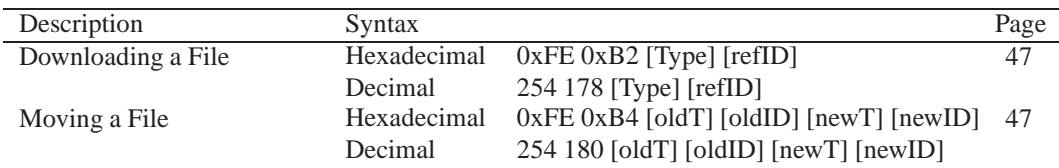

## **15.10 Data Security**

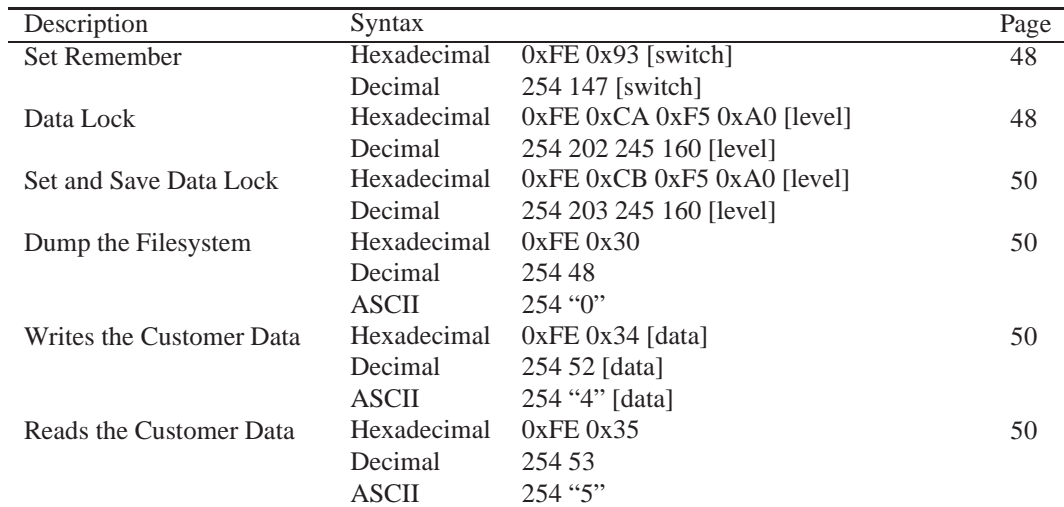

### **15.11 Miscellaneous**

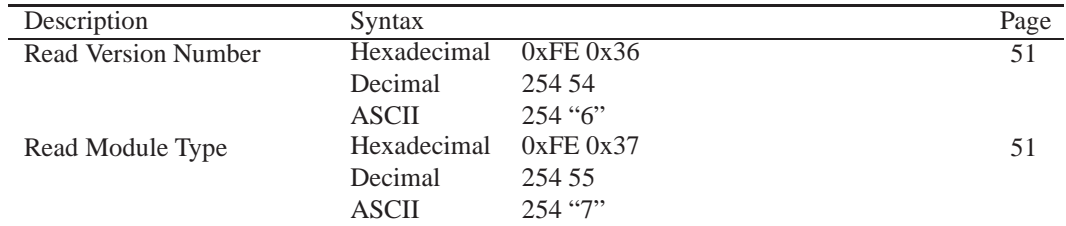

# **15.12 Command By Number**

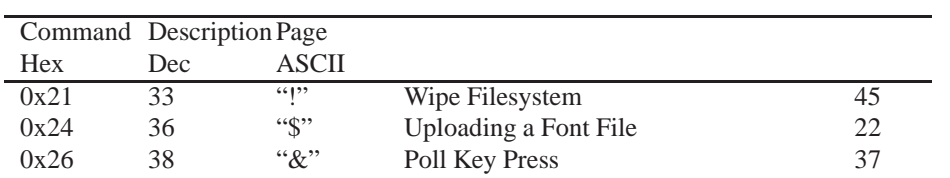

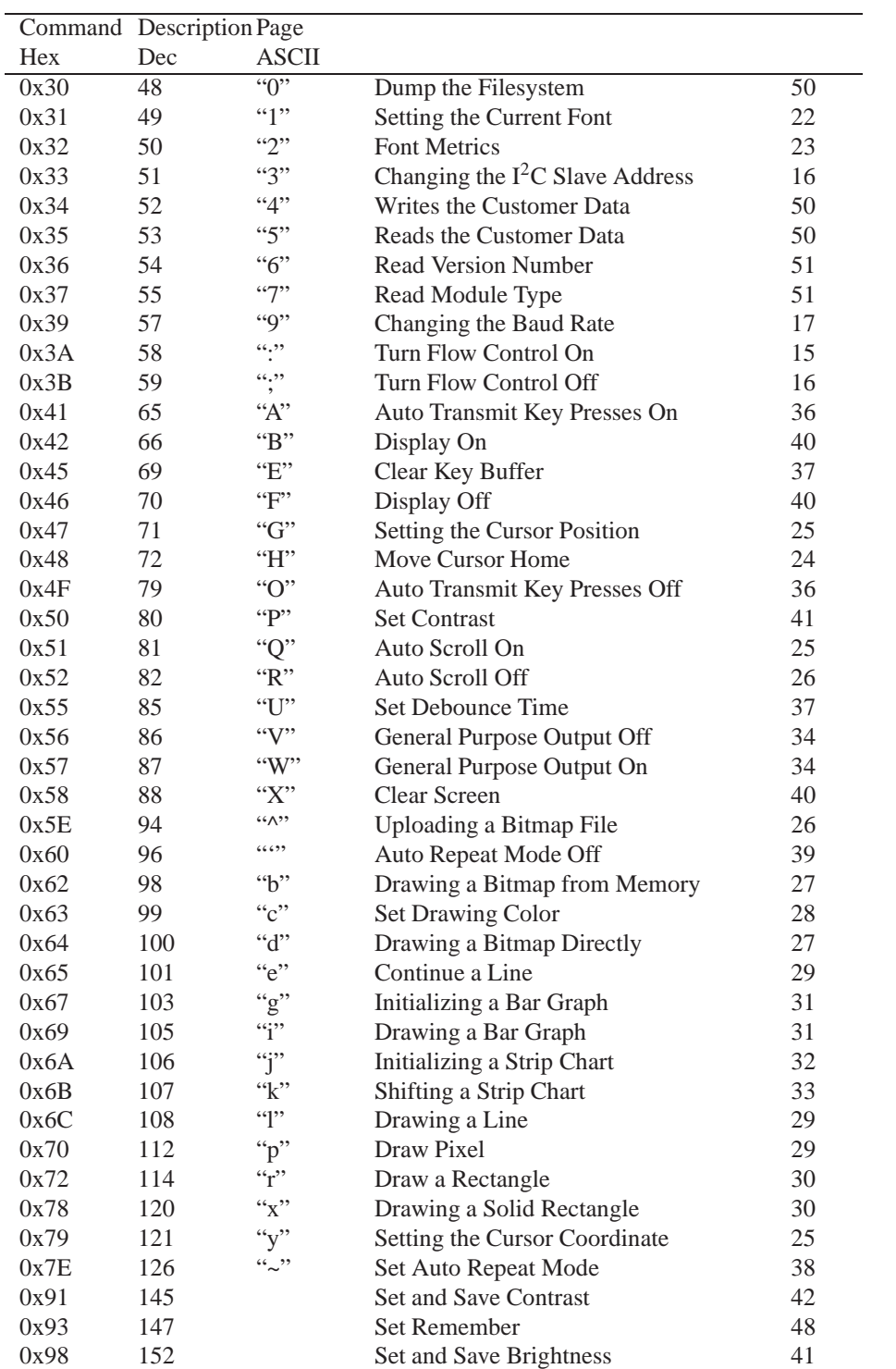

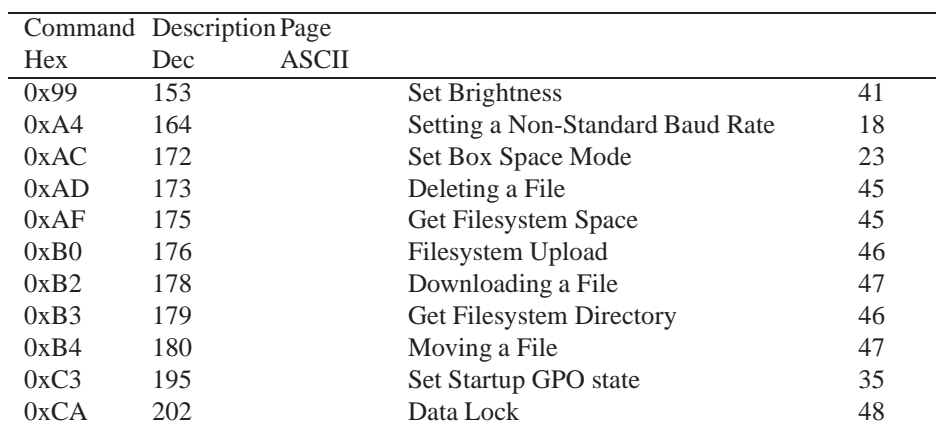

# **16 Appendix**

## **16.1 Specifications**

#### **16.1.1 Environmental**

#### Table 79: Environmental Specifications

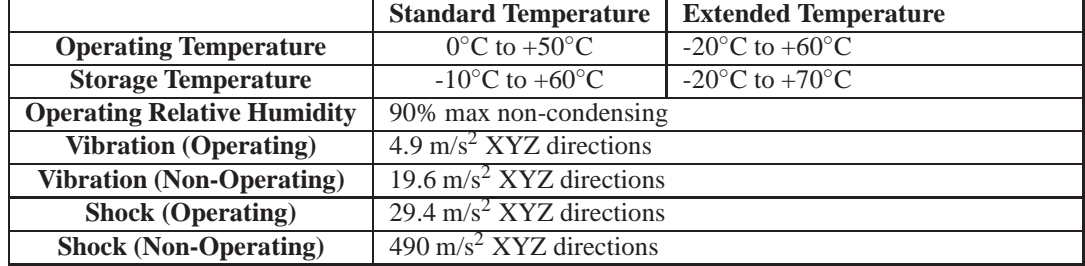

#### **16.1.2 Electrical**

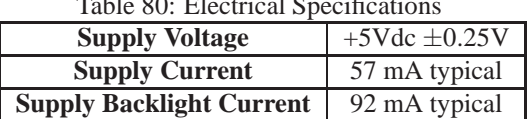

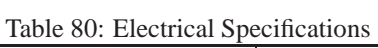

## **16.2 Optical Characteristics**

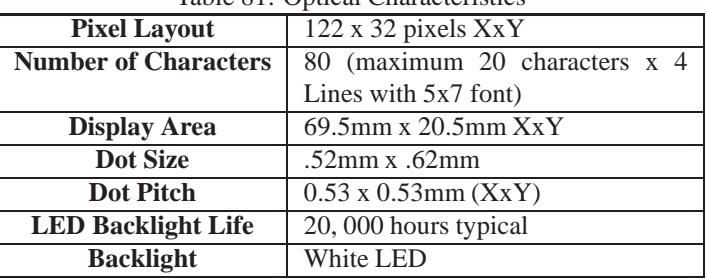

#### Table 81: Optical Characteristics

## **16.3 Physical Layout**

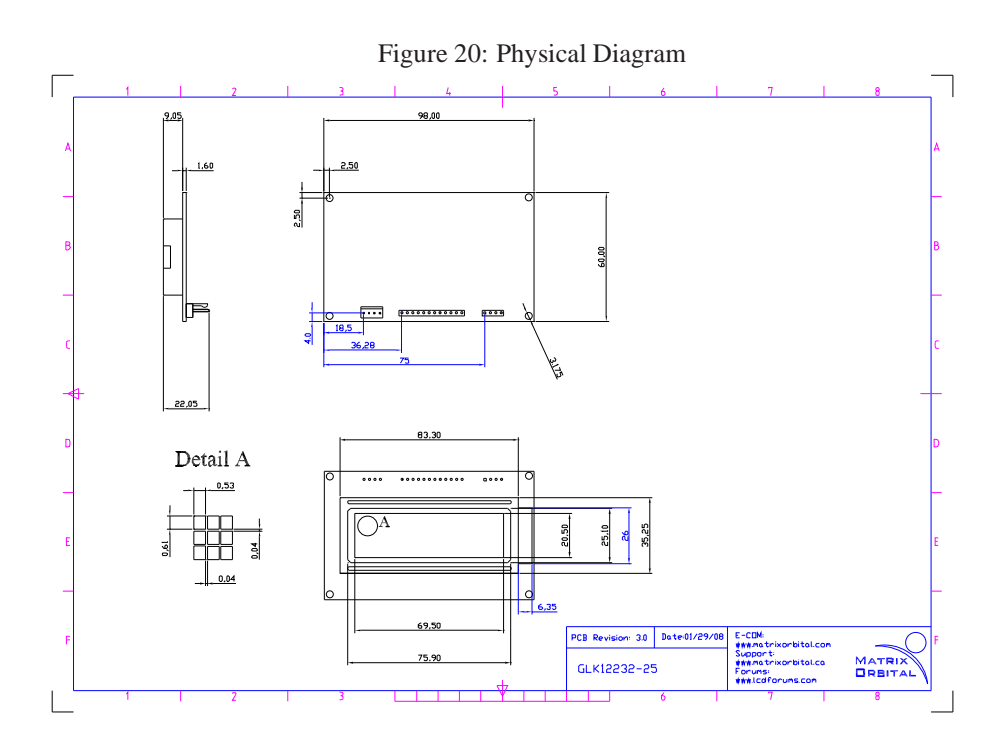

### **16.4 Definitions**

**E** Extended Temperature (-20C to 60C)

**GW** Grey Text / White Background **WB** White Text / Blue Background **MSB** Most Significant Byte

**LSB** Least Significant Byte

### **16.5 Contacting Matrix Orbital**

#### **Telephone**

Sales and Support: 1(403)229-2737

#### **On The Web**

Sales: http://www.MatrixOrbital.com Support: http://www.MatrixOrbital.ca Forums: http://www.lcdforums.com